### 版權

本出版品,包括全部的照片、圖示和軟體,受國際著作權法保護,我們保有所有的版權。不論是本手冊,或 任何其內所包含的資料,在未獲作者書面同意前,均不得複製。

© 版權所有,2012 年

### 承擔責任聲明

本文件所含資訊必要時得予以變更,不另行通知。製造商不針對本文件之內容負責或作擔保,尤其否認任何 關於銷售性或適合任何特定的目之隱含性擔保。製造商保留修訂本出版品之權利,且得隨時改變其內容,並 無義務要通知任何人關於此等修訂或改變。

#### 商標識別

Kensington 為 ACCO Brand 公司在美國的註冊商標,已於全世界其他國家申請註冊。

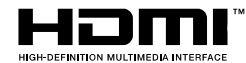

HDMI、HDMI 標誌及 High-Definition Multimedia Interface 為 HDMI Licensing LLC 在美國和其他國家的商標或註冊商標。.

本手冊中提及之所有其它產品為各該所有人之財產,謹誌於此。

#### 重要安全資訊

#### 重要事項:

強烈建議您先仔細閱讀這本手冊,再開始使用您的投影機。遵循安全指示和使用方法指示,可確保您 安全地使用本投影機多年。請妥善保存本手冊,以供將來參考。

#### 符號說明

機體上及手冊中會用警告符號提示危險狀況。

本手冊提示重要資訊的模式如下。

#### 註:

提供目前主題的額外資訊。

重要事項:

提供不可忽視的額外資訊。

#### 注意:

對可能損害機體的狀況提出警告。

## 警告:

對可能損害機體、產生危險環境、或是傷害人體的狀況提出警告。

本手冊全文都會以粗體字標出零組件及 OSD 功能表項目,例如: 「按下遙控器上的功能表按鈕以便開啟主選單功能表。」

#### 一般安全資訊

- 不得開啟外殼。除了投影燈泡以外,本機並無任何可由使用者自行維修的部件。如需維修,請與合 格的維修人員聯絡。
- 請遵循本手冊及機殼上的所有「警告」及「注意」訊息。
- 投影燈泡非常亮。為避免傷害眼睛,燈泡亮時請勿直視鏡頭。
- 請勿將本裝置放在不穩固的表面、推車或支架上。
- 避免在接近水源、日光直射、或是發熱裝置附近使用本系統。
- 請勿將書本或提袋之類的重物放在機體上。

#### 投影機安裝須知

將投影機置於水平表面。

升降仰角不得超過 15 度。除了安裝在桌面或吊掛於天花板,切勿採用其他方式安裝,否則投影機燈 泡壽命將大幅縮短。

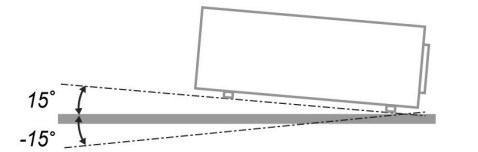

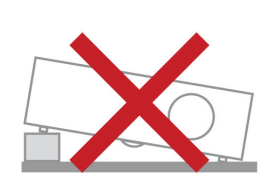

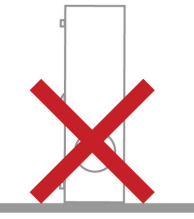

排氣口周圍至少要留有 50 公分的空間。

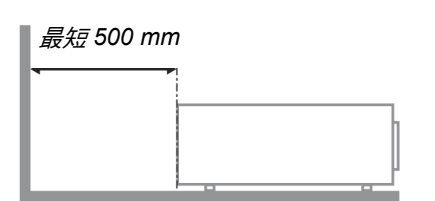

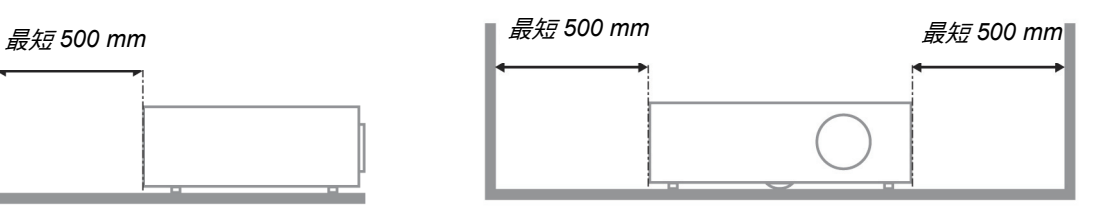

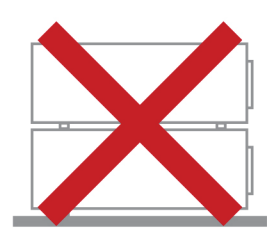

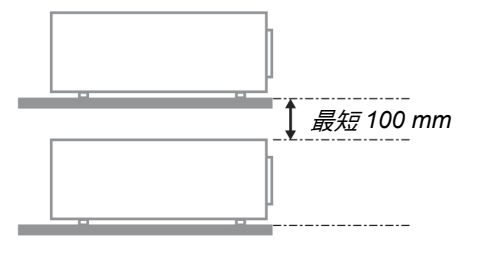

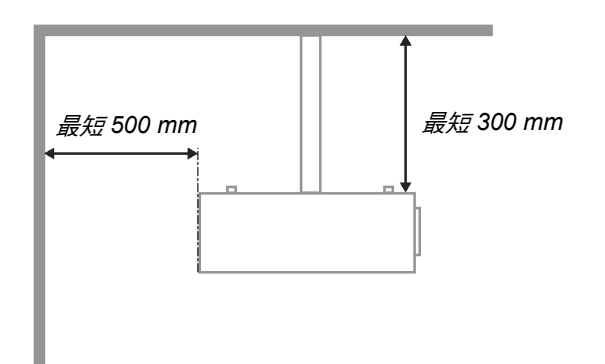

- 請確認進氣口不會吸入排氣口排出的熱氣。
- ▶ 在封閉空間使用投影機時,請確定投影機運作時機殼內的空氣溫度未超過操作溫度,且入風口與出 風口未受遮擋。
- ▶ 所有機殼皆應通過公認的耐熱性評估,確保投影機不會重複吸入排出的空氣,否則即使機殼溫度保 持在可接受的作業溫度範圍內,也有可能造成裝置當機。

#### 確認安裝位置

- 確認電壓是否穩定、已經正確接地且沒有漏電。
- 測量總耗電量,其不得超過安全容量,且應避免發生安全問題及短路現象。
- 若置於高海拔地區,則請開啟高海拔模式。
- > 僅可以直立或倒轉的方式安裝投影機。
- 安裝支架時,請確保未超過重量限制並牢固鎖緊。
- ▶ 避免安裝在冷氣管路或重低音喇叭附近。
- ▶ 避免安裝在高溫、散熱不良及灰塵過多的位置。
- ▶ 請將產品遠離螢光燈,避免紅外線干擾導致故障。
- ▶ 將投影機安裝在 200 公分以上的位置以免受到損傷。

#### 散熱注意事項

出風口

- ▶ 確保出風口處至少有 50 公分的無遮蔽空間,藉此確保散熱良好。
- 出風口處不可位於其他投影機鏡片前方,以免導致影像模糊。
- 出風口與其他投影機的入風口應保持 100 公分以上的距離。

#### 入風口

- ▶ 確保入風口處 30 公分範圍內無任何阻礙物。
- 入風口應遠離其他熱源。
- > 澼免灰塵渦多的區域。

#### 選擇投影機

#### 邊緣融入應用

選擇投影機時,不僅要注意亮度、亮度平衡和鏡頭,穩定度也是重要的考量之一。

- ▶ 投影機需 30 至 60 分鐘的暖機時間,才可正確調整。
- ▶ 替换鏡頭後,不得有任何光學失真的現象,如梯形或桶狀的失真現象。
- ▶ 快拆式鏡頭須穩固固定,且不可錯誤替換電子馬達。 長時間使用或在投影機開機與關機期間,螢幕 不得偏移。
- 投影機六大色彩 (R,G,B,Y,C,W)。 投影機調整功能需要: 色調、飽和度、增加。
- ▶ 垂直或 360 度投影應用。 需確認燈泡的衰退工程設計,以免與用戶端衝突。

#### *HDMI* 纜線

邊緣融入訊號需使用數位傳輸,4 對 TMDS 傳輸阻抗需 100 Ω 直徑,如下所示,藉此維持訊號品質:

- $\geqslant$  5 公尺 : AWG 26
- ▶ 10 公尺 : AWG 24
- **▶ 15 公尺 : AWG 22**
- **20公尺 : AWG 22**
- ▶ 25 公尺 : AWG 22

### 前言

#### 電源安全

- 限用內附的電源線。
- 請勿以任何東西壓住電源線。將電源線置於不會被踩到的地方。
- 存放或長期不使用遙控器時,請將遙控器的電池取出。

#### 更換燈泡

更換燈泡手續不正確時,可能引起危險。請參閱第 [43](#page-41-0) 百的*[更換投影機燈泡](#page-41-0)*,以取得此程式的清楚安全指 示。更換燈泡前:

- 拔除電源線。
- 讓燈泡冷卻約一小時。

#### 小心:

在極少數情況下,燈泡可能在正常使用時燒壞,導致玻璃粉或碎片從後通風口散出。

請勿吸入玻璃粉或碰觸玻璃碎片, 否則可能導致受傷。

臉部切勿正對排氣孔,以免氣體或燈泡碎片導致受傷。

#### 清理投影機

- ▶ 先拔除電源線,再進行清理。請參閱第 [46](#page-44-0) 頁的[清理投影機。](#page-44-0)
- 讓燈泡冷卻約一小時。

#### 法規警告

在安裝及使用投影機之前,請先閱讀第 [61](#page-58-0) 頁*[法規遵循](#page-58-0)*一節中的法規注意事項。

#### 重要回收指示:

(Hg) 本產品內的燈泡含有汞。如未經適當棄置程式,其中所含的電子廢棄物可能會導致危險。請依照當 地、州立、或是聯邦法規進行回收或棄置。如需詳細資訊,請與「美國電子產業聯盟」(Electronic Industries Alliance) 聯絡,網址為: [WWW.EIAE.ORG](http://www.eiae.org/)。如需燈泡的專用棄置資訊,請查看: [WWW.LAMPRECYCLE.ORG](http://www.lamprecycle.org/)。

#### 符號解釋

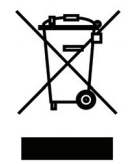

拋棄:請勿使用家庭或一般垃圾收集服務來拋棄電氣和電子設備。歐盟各國要 求使用個別回收服務。

### 主要功能

- 輕巧、易於包裝及運送。
- 與所有主要影像標準相容,如 *NTSC*、*PAL*、以及 *SECAM*。
- 高亮度等級,可在室內及室外使用。
- 支援解析度可達 *UXGA*,一千六百七十萬種色彩,提供清晰的影像。
- 彈性化設定,允許從前方、後方做投影。
- 視線投影可保持方正,有角度的投影則可使用先進的梯形校正功能。
- 自動偵測輸入來源。

### 關於本手冊

本手冊之用途在於供使用者參考,說明如何安裝與使用 DLP 投影機。可能的話,相關資訊 (如圖例及其說明) 都會出現在同一頁內。本文格式同樣也適於列印,既便於閱覽、亦可節省紙張,進而保護環境。建議您只列 印需要的部分即可。

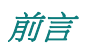

## 目錄

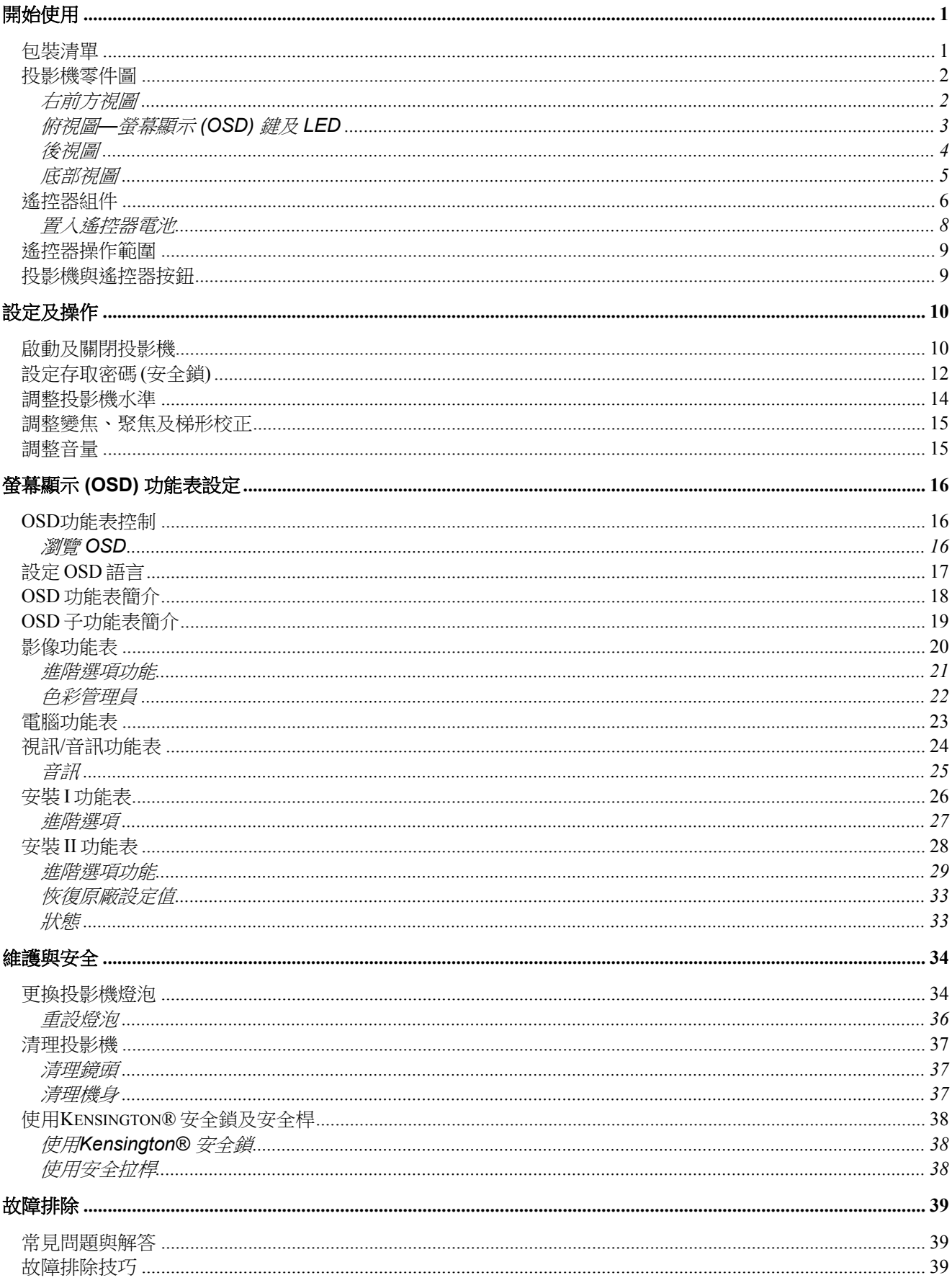

## DLP 投影機- 使用手冊

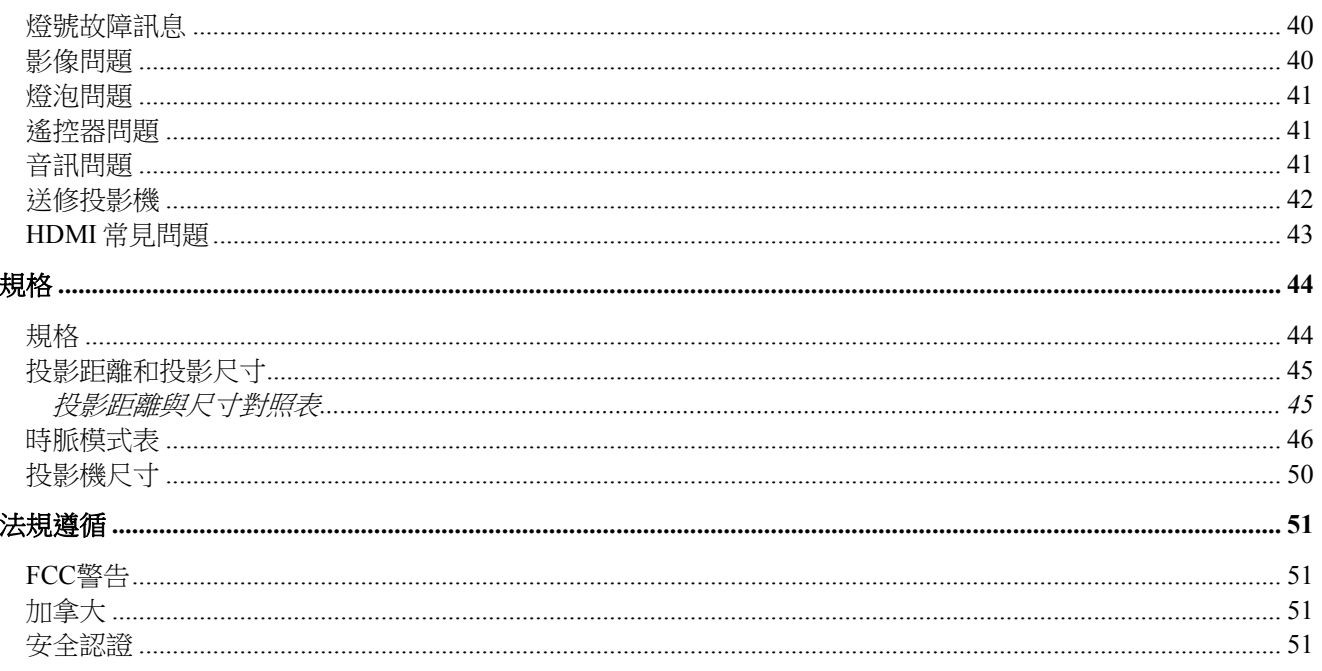

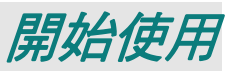

## <span id="page-8-1"></span><span id="page-8-0"></span>包裝清單

請小心拆封投影機,並檢查是否內含下列項目:

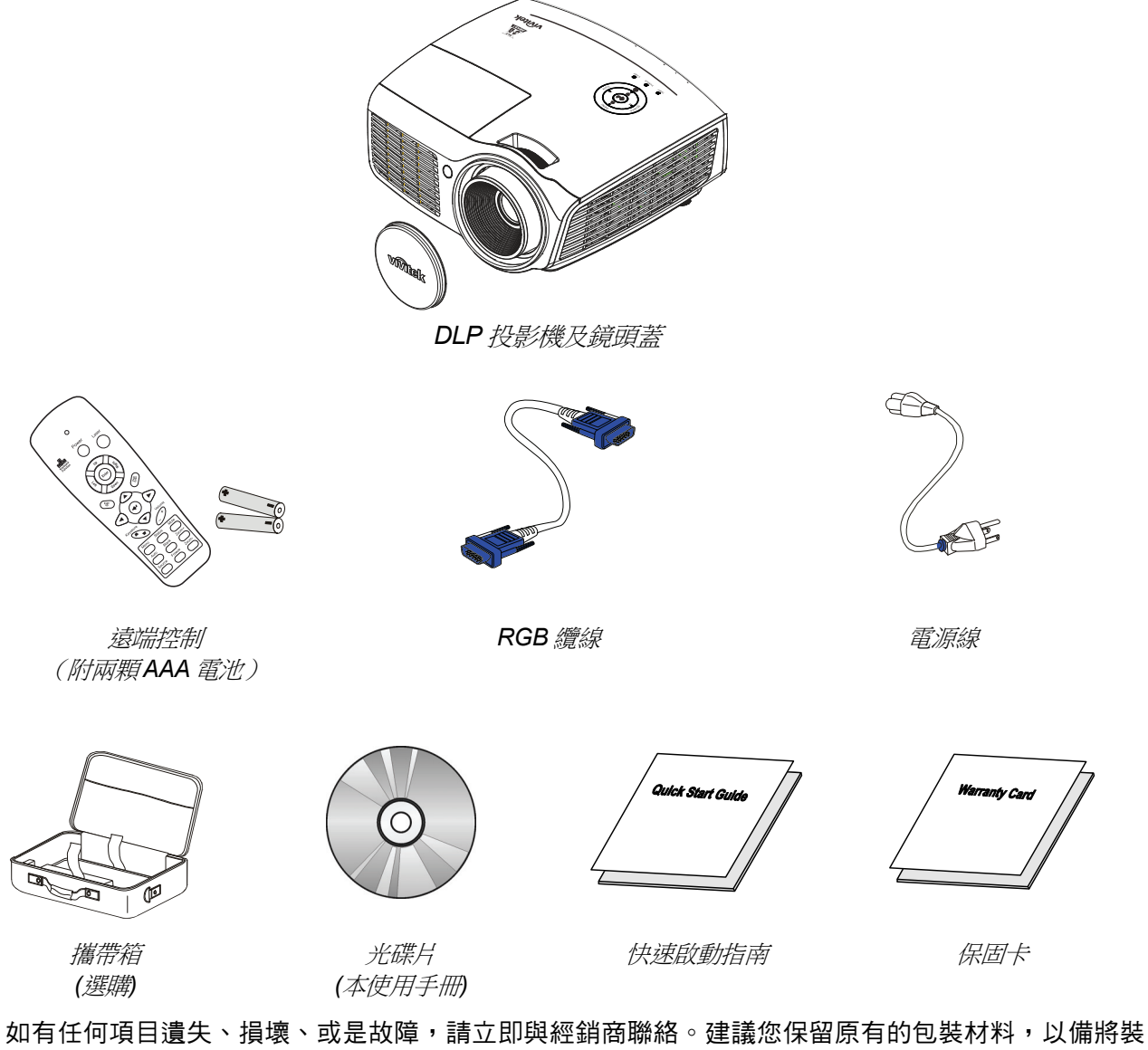

置送回進行保證服務。

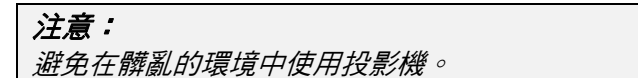

## <span id="page-9-1"></span><span id="page-9-0"></span>投影機零件圖

右前方視圖

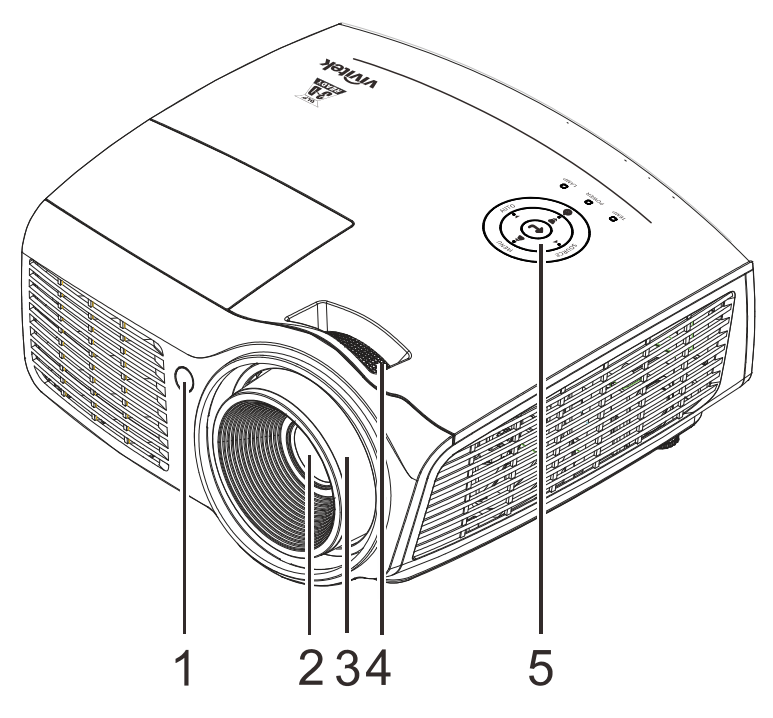

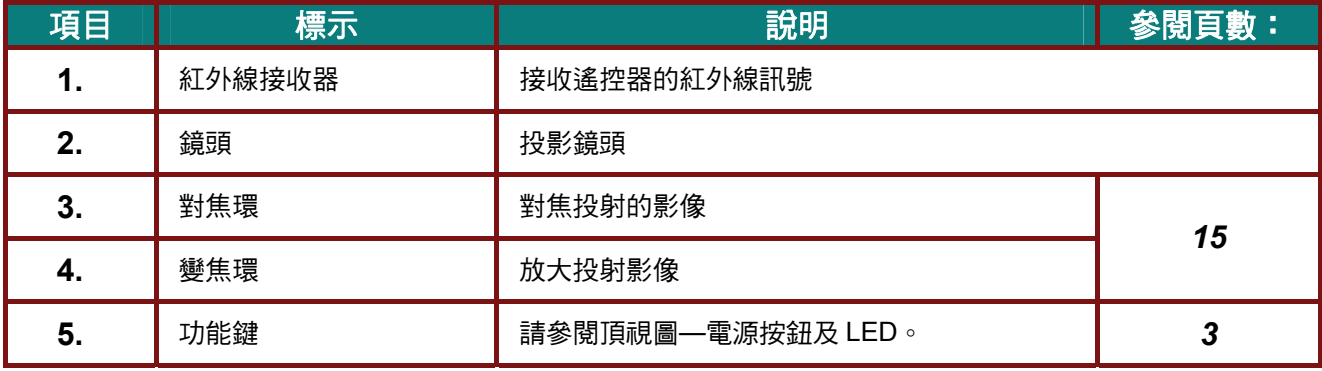

重要事項:

投影機的通風孔提供良好空氣流動,有助於投影機燈泡的冷卻, 請勿遮擋任何通風口。

<span id="page-10-0"></span>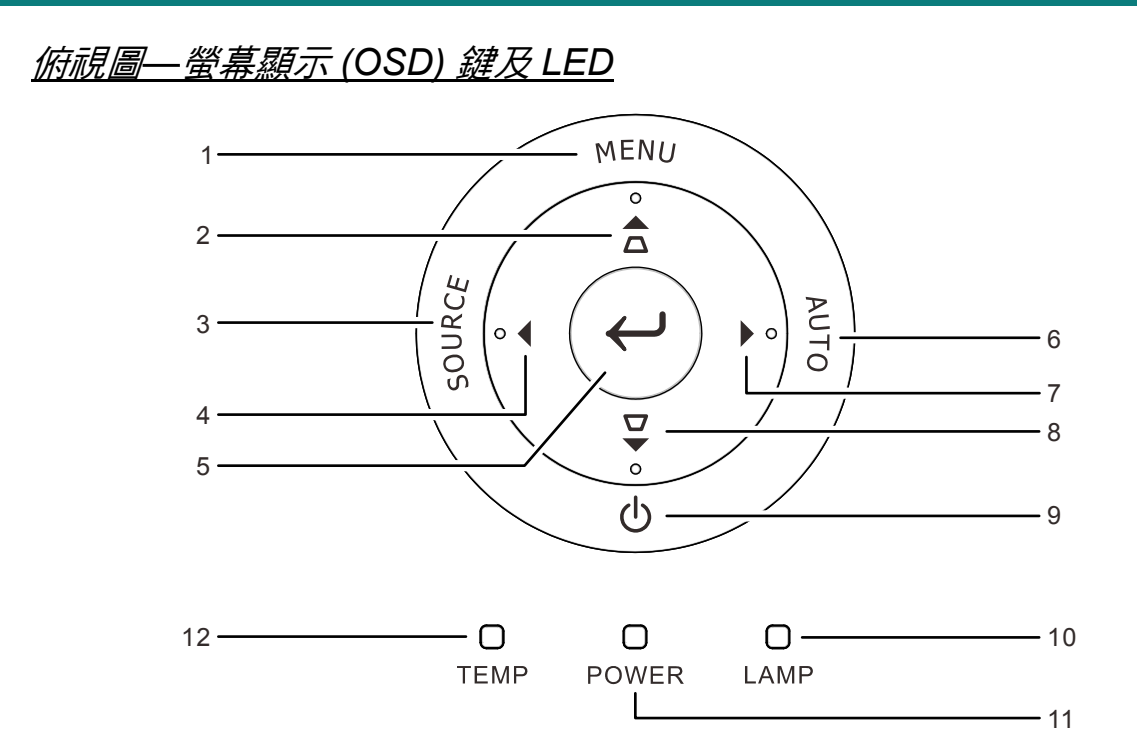

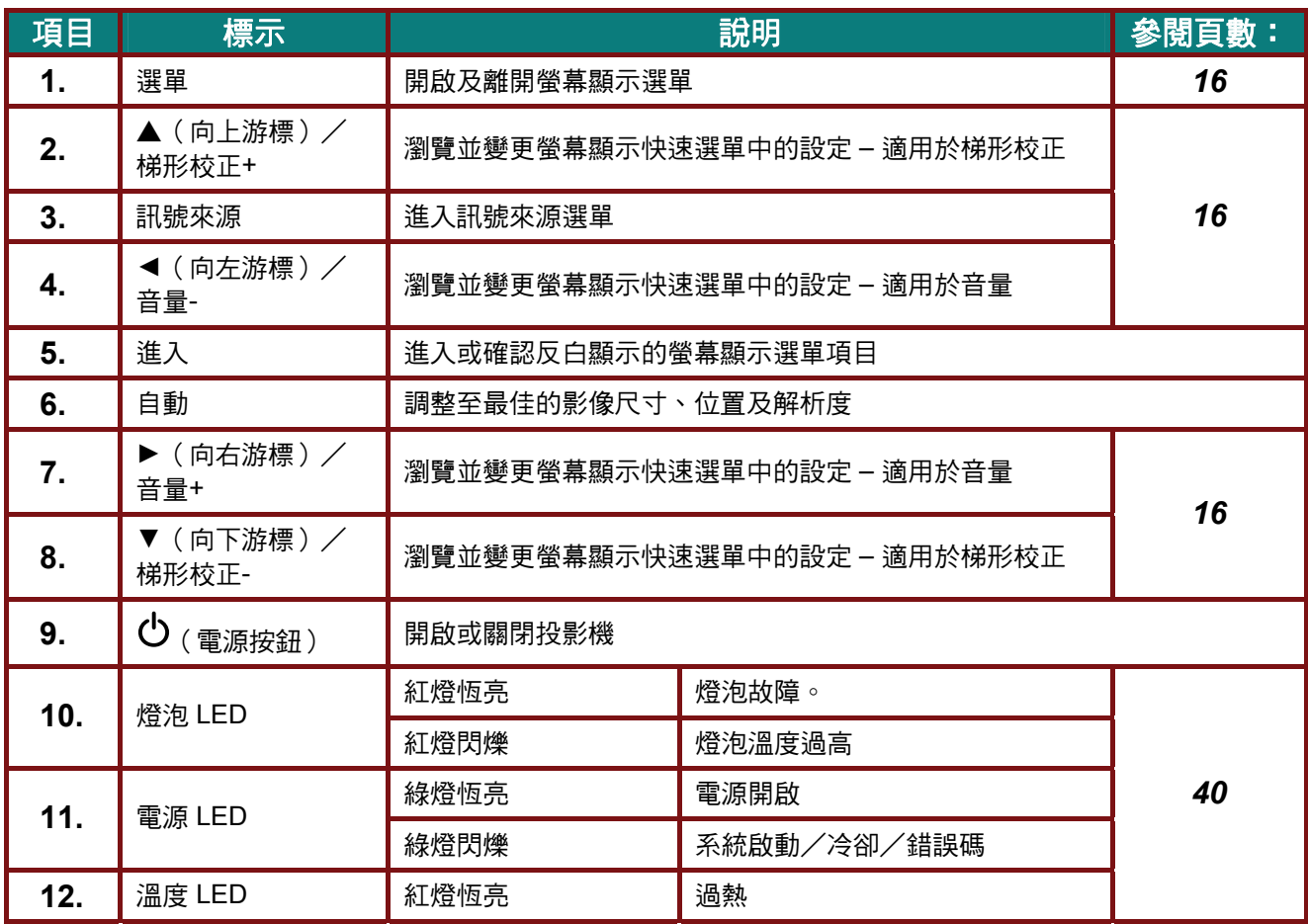

## <span id="page-11-0"></span>*DLP* 投影機 *–* 使用手冊

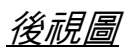

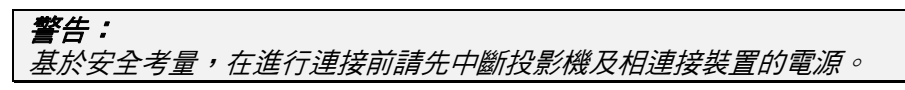

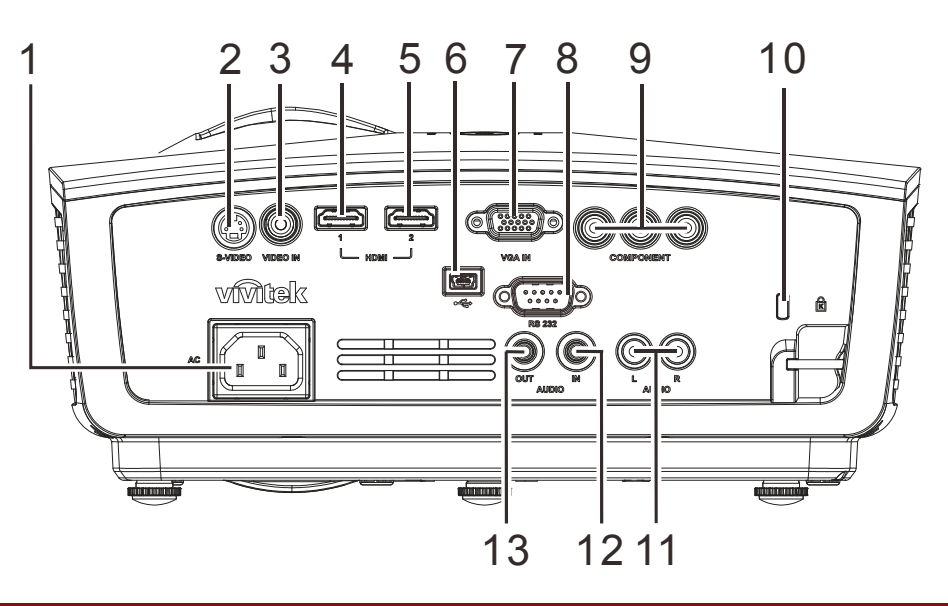

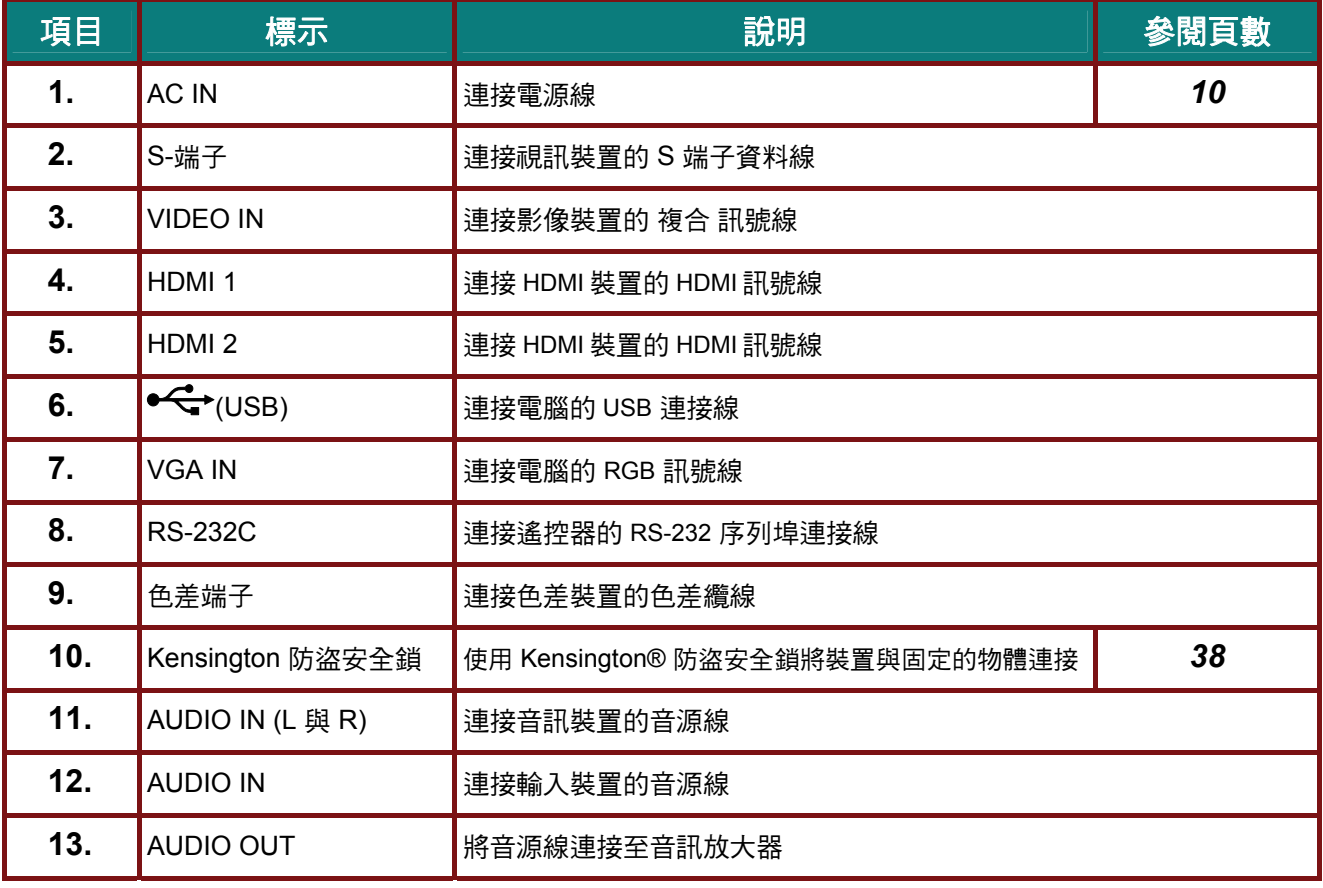

<span id="page-12-0"></span>底部視圖

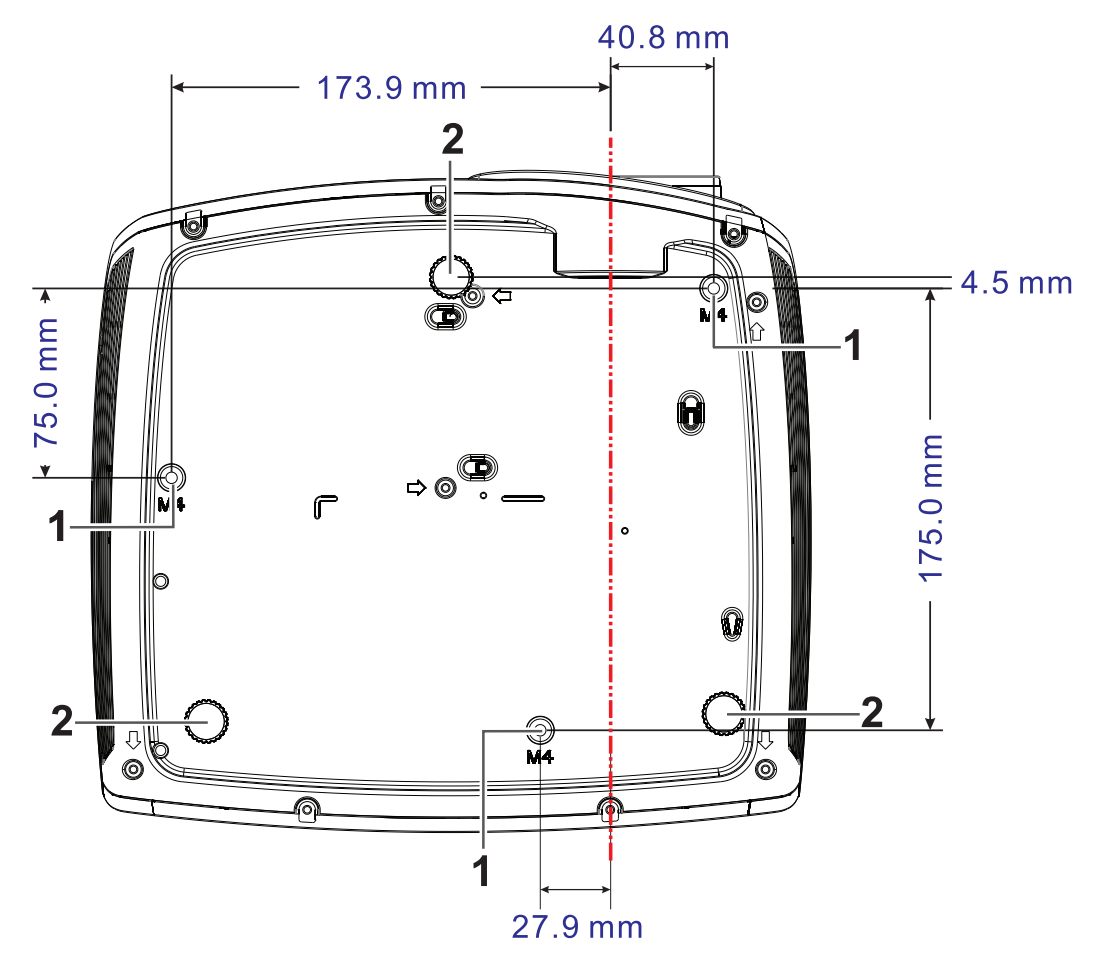

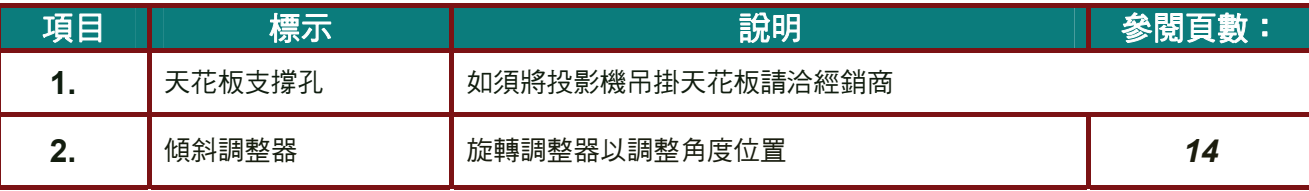

#### 註:

安裝投影機時,請務必使用符合 *UL* 標準的天花板吊掛套件。 有關吸頂安裝,請使用核准的固定硬體以及最長 *12mm (0.47* 吋*)* 的 *M4* 螺絲。 吸頂固定套件的構造必須具有合適的形狀和強度。吸頂固定套件的載重能力必須超過安裝設備的重 量,並且另外能夠承受超過設備重量 *(*不低於 *5.15* 公斤*)* 三倍的重量超過 *60* 秒。

## <span id="page-13-0"></span>遙控器組件

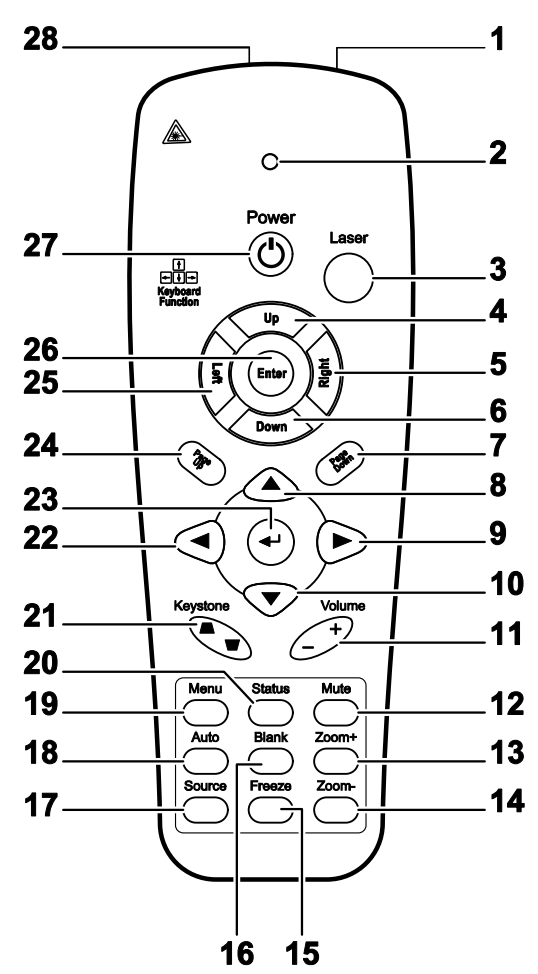

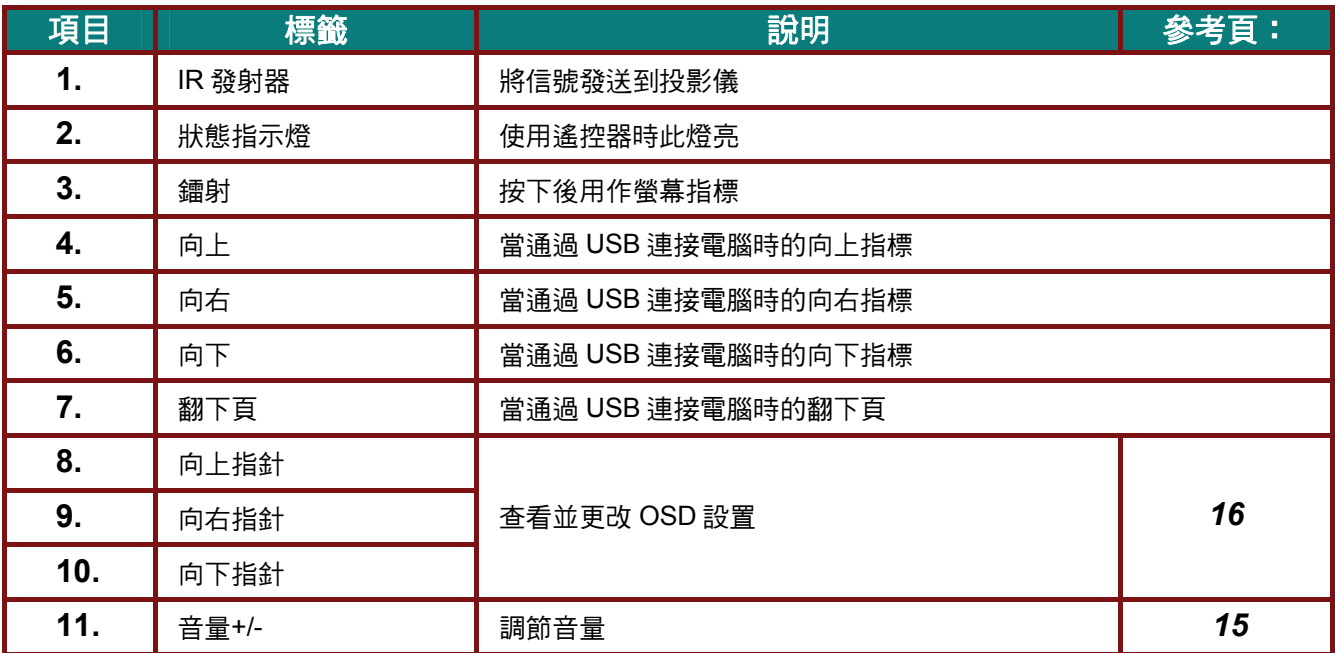

## *DLP* 投影機 *–* 使用手冊

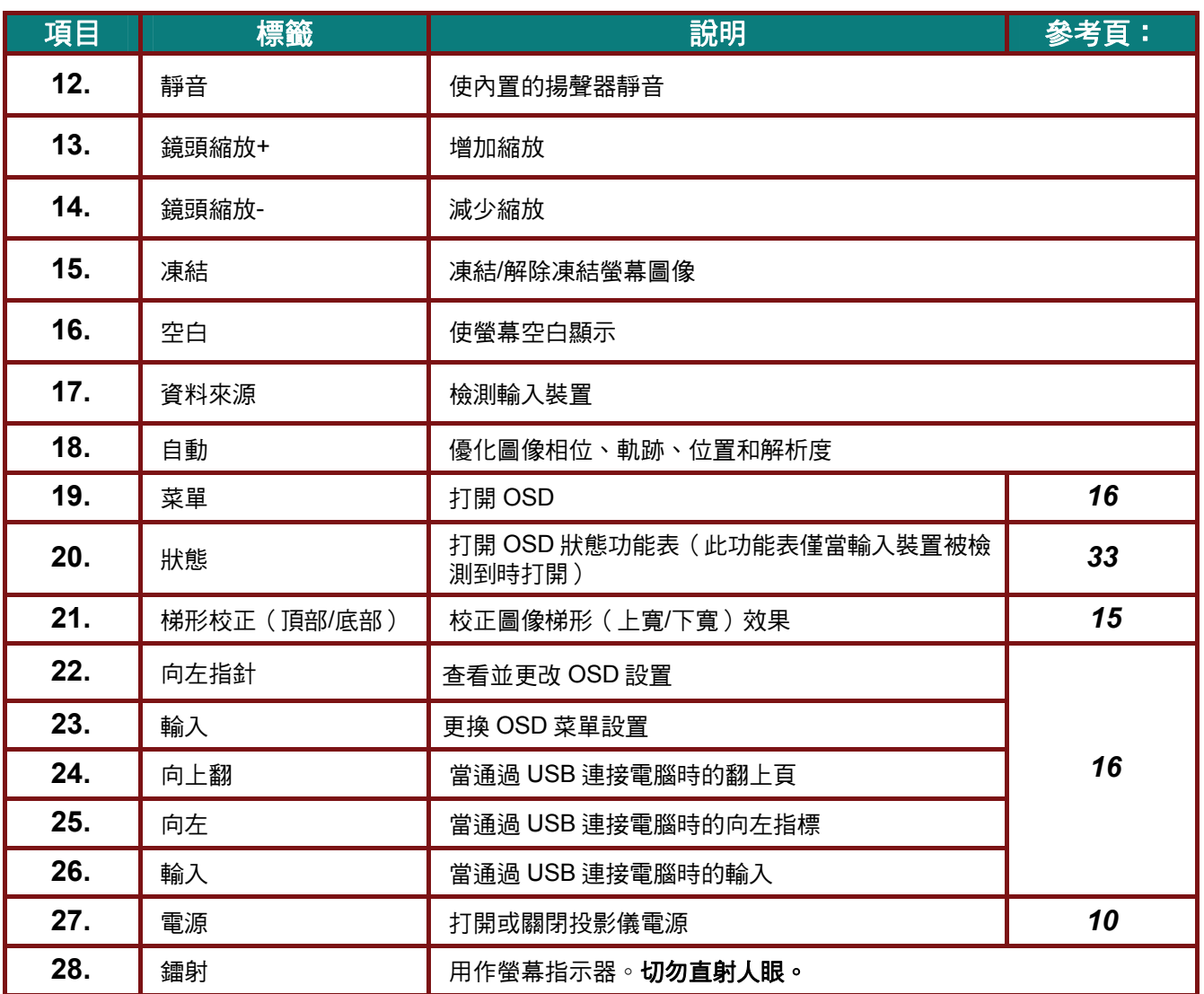

## <span id="page-15-0"></span>置入遙控器電池

- **1.** 按箭頭方向滑動電池盒蓋,取下蓋子。
- 
- **2.** 按圖示電池極性 (+/-) 放入提供的電池。

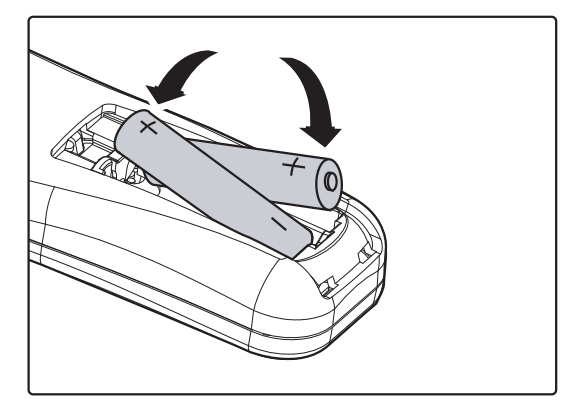

**3.** 重新合上蓋子。

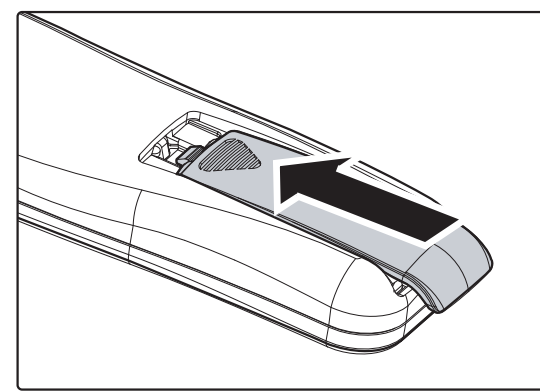

### 警告:

- *1.* 只能使用 *AAA* 電池(建議使用鹼性電池)。
- *2.* 根據當地法律法規處理廢舊電池。
- *3.* 長期不使用投影機時,請取出電池。

#### 重要事項:

*1.* 避免在日光燈開啟時使用投影機。某些高頻燈光會干擾遙控器操作。

*2.* 請務必確認遙控器與投影機之間沒有任何阻礙物。若兩者之間有阻礙物,您可以利用投射螢幕之 類的反射面將遙控訊號反射至投影機。

*3.* 投影機上的按鈕及方向鍵與遙控器上對應的按鈕及方向鍵具備相同功能。本使用手冊會根據遙控 器來說明各項功能。

### <span id="page-16-0"></span>遙控器操作範圍

遙控器利用紅外線傳輸來控制投影機。使用遙控器時,紅外線毋須直接指向投影機本體。亦即遙控器 不需與投影機側面或後方保持垂直,遙控器在投影機四周半徑約 7 公尺 (23 英呎)、及上下各 15 度的 範圍內皆可正常運作。若投影機無法回應遙控器,不妨移近一些。

### <span id="page-16-1"></span>投影機與遙控器按鈕

要操作投影機時,可使用遙控器或是投影機上方的按鈕。所有的動作都可以用遙控器操控;但是投影 機上的按鈕用途就較為有限。

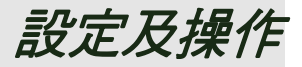

## <span id="page-17-1"></span><span id="page-17-0"></span>啟動及關閉投影機

- **1.** 將電源線連接至投影機。 將另一端連接至插座。 投影機上的 (5 電源指示燈將會亮起。
- **2.** 開啟連接的裝置。

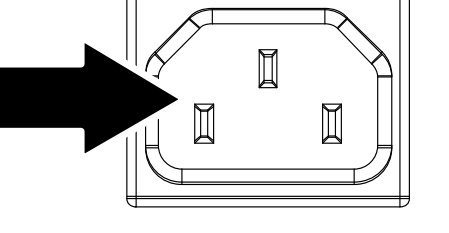

**3.** 確定電源 LED 未閃爍。並按下 (り 電源按鈕開啟投影機。

> 投影機出現開機畫面,並偵測到連接裝 置。

安全鎖若已啟用,請參閱第 [12](#page-19-0) 頁的 [設定存取密碼](#page-19-0) *[\(](#page-19-0)*[安全鎖](#page-19-0)*[\)](#page-19-0)*。

4. 若已連接一個以上的輸入裝置,請按 訊號來源按鈕,並利用 ▲▼ 鍵切換輪 入裝置。

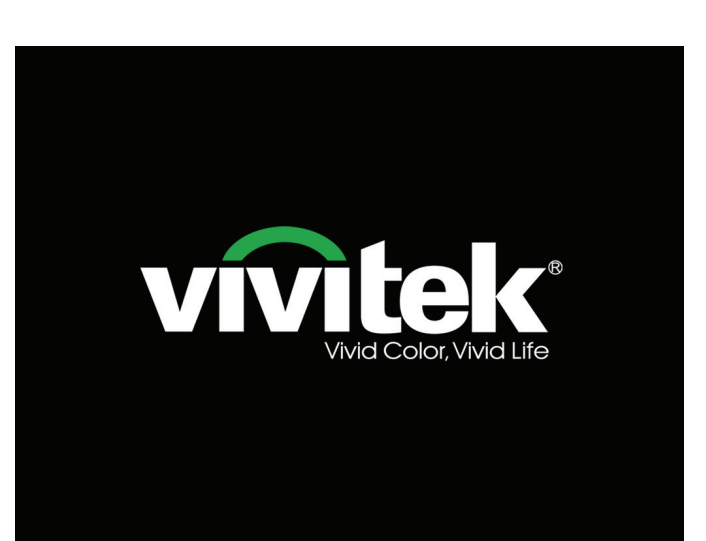

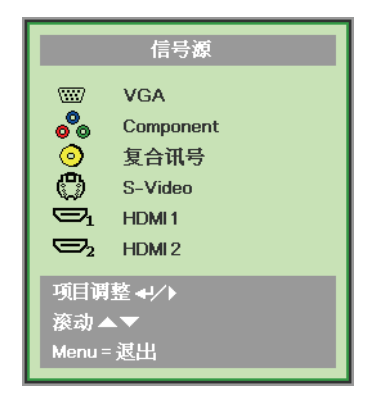

- VGA:類比 RGB
- 色差: DVD 輸入 YCbCr / YPbPr 或 HDTV 輸入 YPbPr。
- 合成訊號:傳統合成訊號
- S 端子:超級視訊 (Y/C 分離)
- HDMI 1/HDMI 2: 高解析度多媒體介面

**5.** 出現「電源關閉?/再次按下電源」訊息 時,按下電源按鈕,投影機便會關機。

( ) 電源關閉? 再次按下電源

#### 注意:

1. 投影機開機前,請記得取下鏡頭蓋。

*2.* 請勿在電源指示燈停止閃爍之前拔下電源線*–*停止閃爍表示投影機已冷卻。

### <span id="page-19-0"></span>設定存取密碼 **(**安全鎖**)**

您可以利用上下左右的箭頭按鈕設定一組密碼,防止他人未經許可擅用投影機。一旦設定完畢,就必 須在開啟投影機電源後輸入密碼。(請參閱第 [16](#page-23-0) 頁的「*螢幕顯示 (OSD) [功能表設定](#page-23-0)*」, 及第 [17](#page-24-0) 頁的 「設定 *[OSD](#page-24-0)* 語言」,以取得使用 OSD 功能表的說明。)

#### 重要事項:

請妥善保管密碼。如果沒有密碼,就無法使用投影機。若忘記或遺失密碼,請向經銷商洽詢如何清除 密碼。

- **1.** 按下功能表按鈕,開啟 OSD 功能表。
- 2. 按 →▶ 箭頭按鈕,移到安裝I 功能 表,按▲▼按鈕並選擇進階選項。

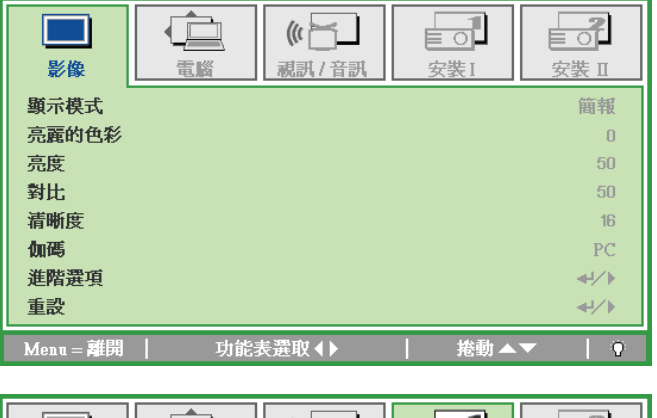

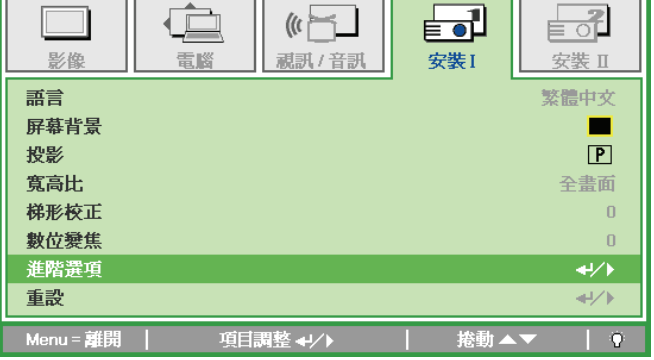

- 3. 按▲▼ 箭頭按鈕,選擇啟用安全鎖。
- 4. 按 →▶ 箭頭按鈕,啟用或關閉安全鎖 功能。

畫面上自動出現密碼對話方塊。

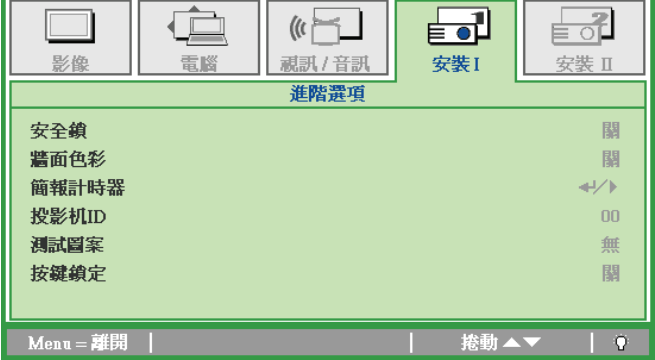

**5.** 您可利用鍵盤或紅外線遙控器上的▲▼ ◄► 箭頭按鈕輸入密碼。任何一種按 鍵組合均可,甚至同一鍵重複五次亦 可,但是總長度不得少於五次按鍵動 作。

> 依任意次序按下箭頭按鈕以設定密碼。 按下功能表按鈕離開對話方塊。

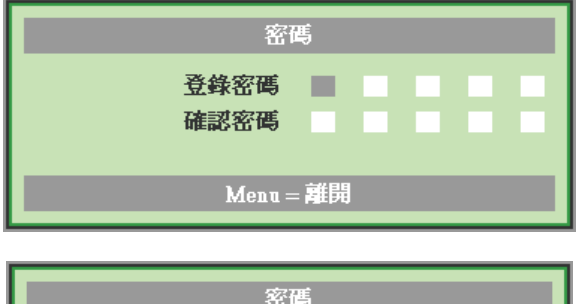

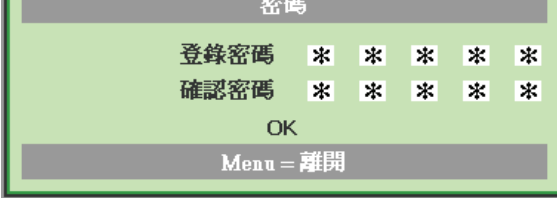

**6.** 安全鎖若已啟用,使用者按下電源鍵 時,畫面上會出現確認密碼的功能表。 按照步驟 5 的輸入順序再次輸入密碼。 若忘記密碼,請聯絡服務中心。 服務中心將驗證擁有者並協助重設密 碼。

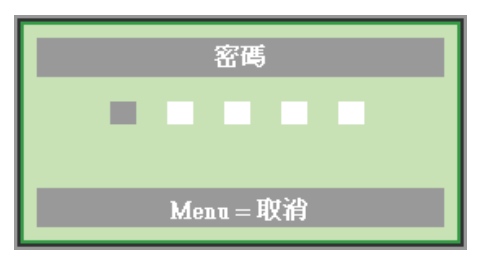

## <span id="page-21-0"></span>調整投影機水準

裝設投影機時,請注意下列事項:

- 放置投影機的桌架應保持平穩。
- 放置投影機時應與螢幕垂直。
- 確定纜線都位於安全位置,以免被人踏到。

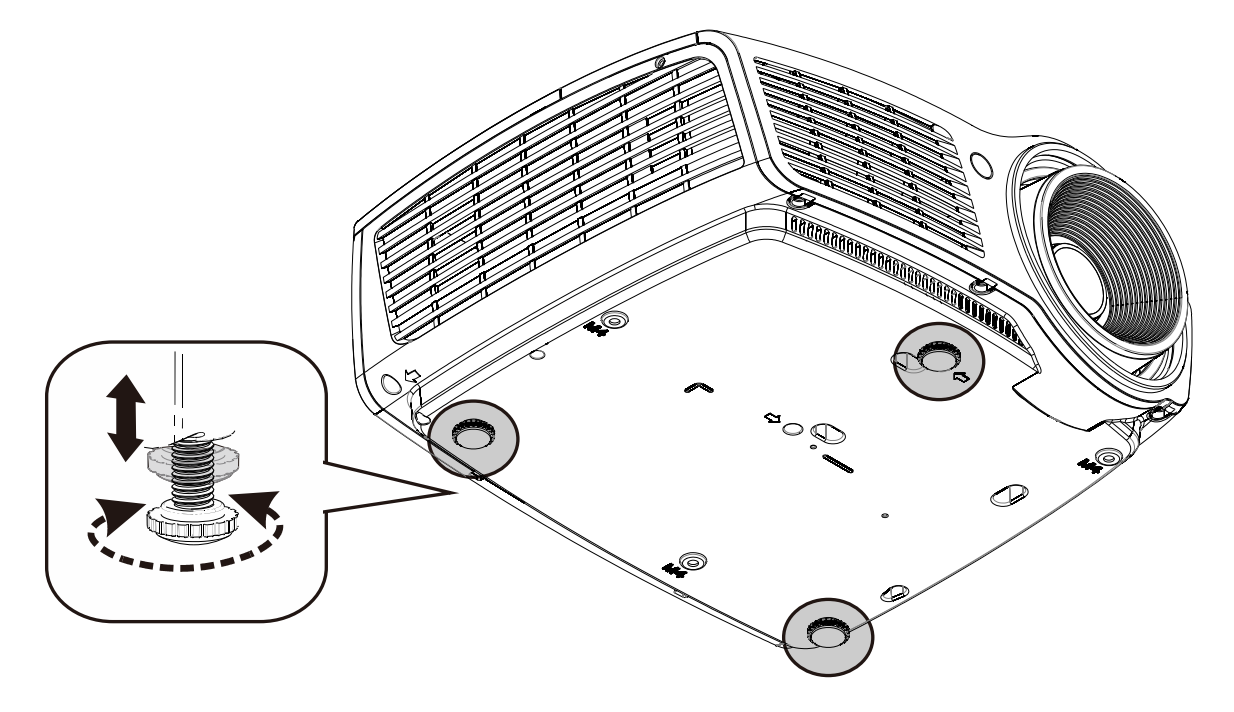

若要調整圖片角度,將傾斜調整鈕向右或向左旋轉,直到調出合適的 角度為止。

Ō.

## <span id="page-22-0"></span>調整變焦、聚焦及梯形校正

- **1.** 使用 影像縮放 控制鈕 (投影機上)調整投影 畫面以及畫面大小 **B** 。
- **2.** 使用影像**-**對焦控制鈕 (僅位於投影機上) 銳化 投影影像 A。

 $\overline{\phantom{a}}$ 

◀

Keystone  $\sum_{n=1}^{\infty}$   $\blacktriangleright$ 

Volume

 $\bigoplus$  $\overline{a}$ 

- **3.** 使用遙控器上的梯形校 正按鈕修正梯形影像 (頂 部較寬或底部較寬) 效 果。
- **4.** 畫面上出現梯形校正控 制框。

## <span id="page-22-1"></span>調整音量

**1.** 按下遙控器的音量 **+/-**  按鈕。 畫面上出現音量控制框。

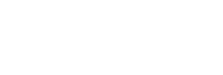

△ 梯形校正

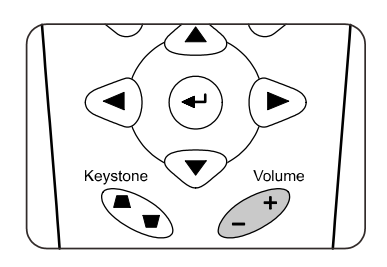

**2.** 按下靜音按鈕消音。

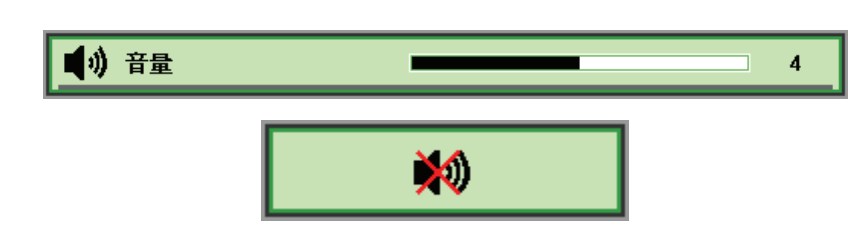

# 螢幕顯示 *(OSD)* 功能表設定

### <span id="page-23-2"></span><span id="page-23-1"></span><span id="page-23-0"></span>**OSD**功能表控制

您可以藉由投影機的 OSD 調整影像,並更改各項設定。

## 瀏覽 *OSD*

您可以使用遙控器滑鼠按鈕導覽及變更 OSD。

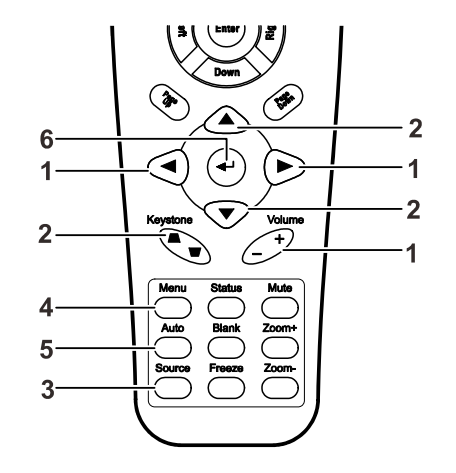

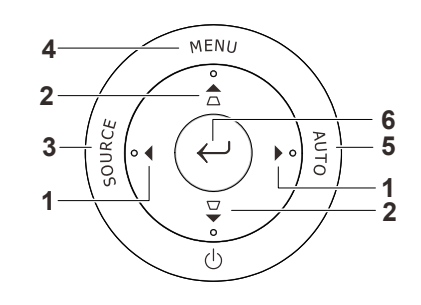

- 1. 若要開啟 OSD,請按下功能 表按鈕。
- 2. 本系統共有五個功能表。按 ◄► 箭頭按鈕,可切換不同 的功能表。
- 3. 按▲▼箭頭按鈕,可在單一 功能表內上下移動。
- 4. 按 ◀▶ 箭頭按鈕, 更改設定 值。
- 5. 按功能表按鈕,關閉 OSD 或 是退出子功能表。

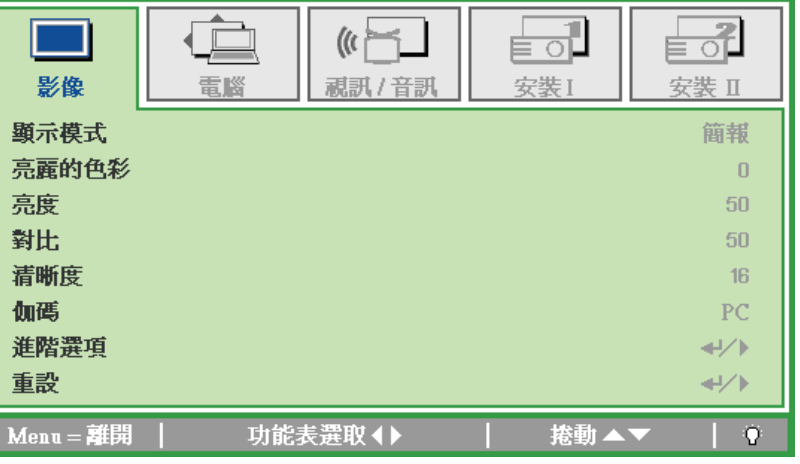

註:

影像訊號來源不同,*OSD* 內的項目也會有所差異。例如,只有在連接到 *PC* 時才可以修改「電腦」 功能表中的「**水準/垂直位置」**項目。從缺的項目若非無法使用、就是變為灰色。

## <span id="page-24-0"></span>設定 **OSD** 語言

請按照您的喜好設定 OSD 語言,再繼續動作。

1. 按下功能表按鈕。按 ◀▶ 箭頭按鈕至「安裝 I」功能表。

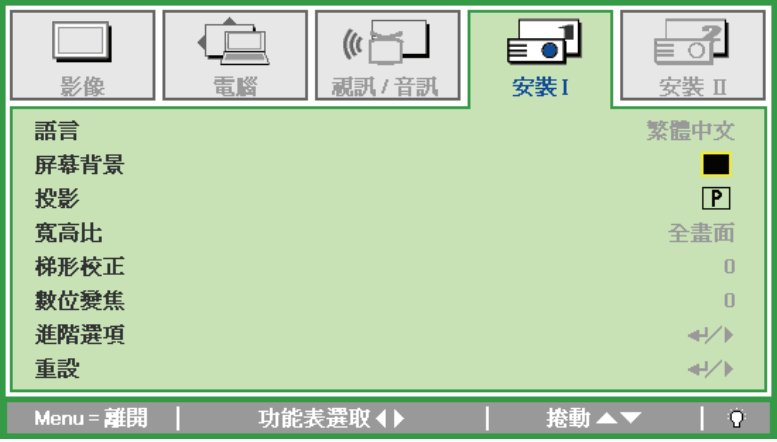

2. 按 ▲▼ 箭頭按鈕,直到「語言」項目反白。

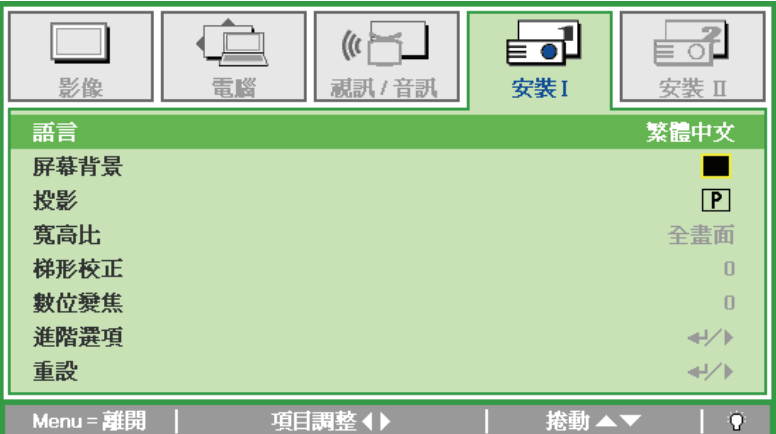

3. 按 ◀▶ 箭頭按鈕,直到所需語言反白。

4. 按下**功能表**按鈕兩次,關閉 OSD。

## <span id="page-25-0"></span>**OSD** 功能表簡介

利用下列圖例可迅速找出設定項目,或決定設定值範圍。

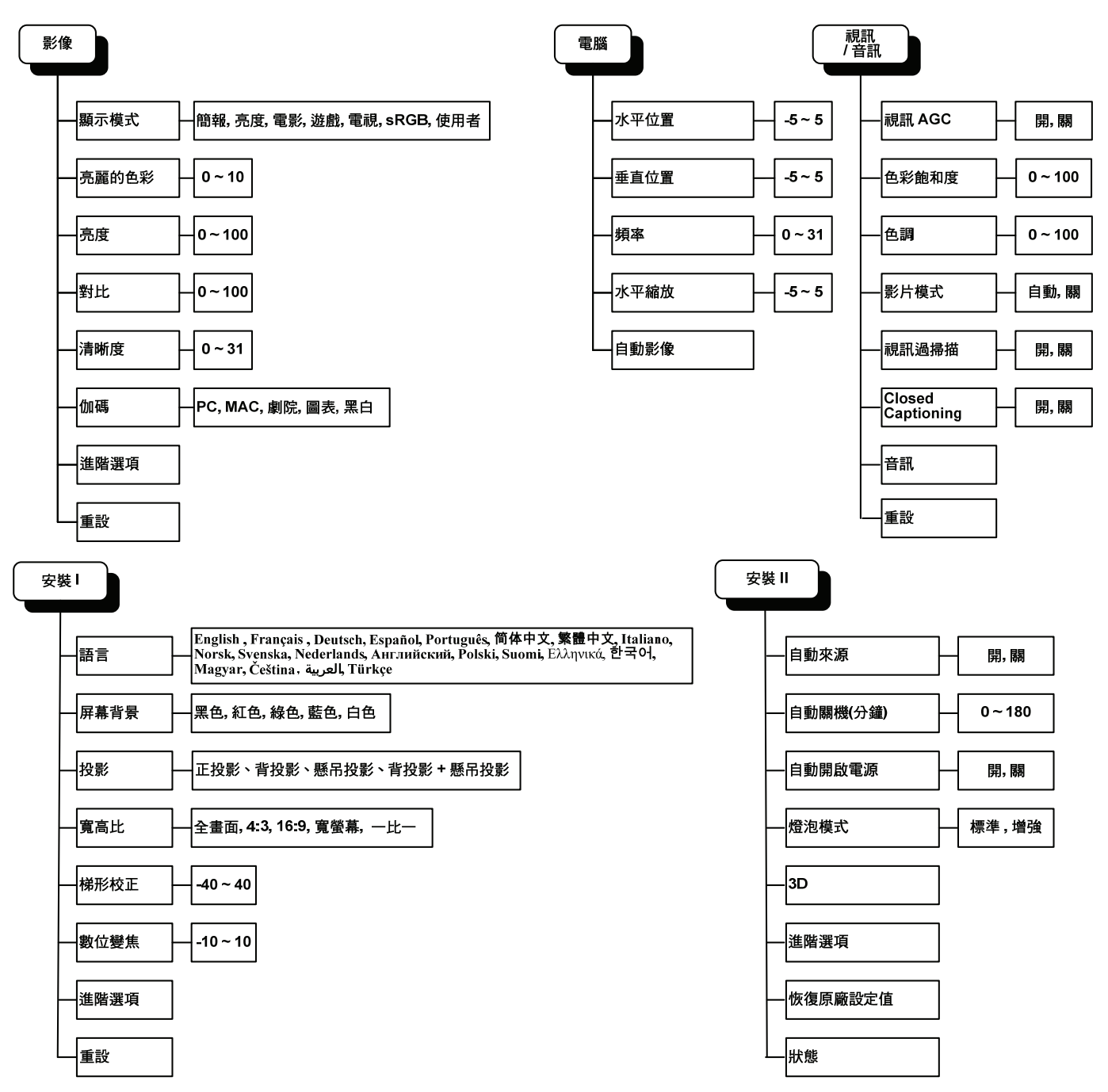

## **OSD** 子功能表簡介

<span id="page-26-0"></span>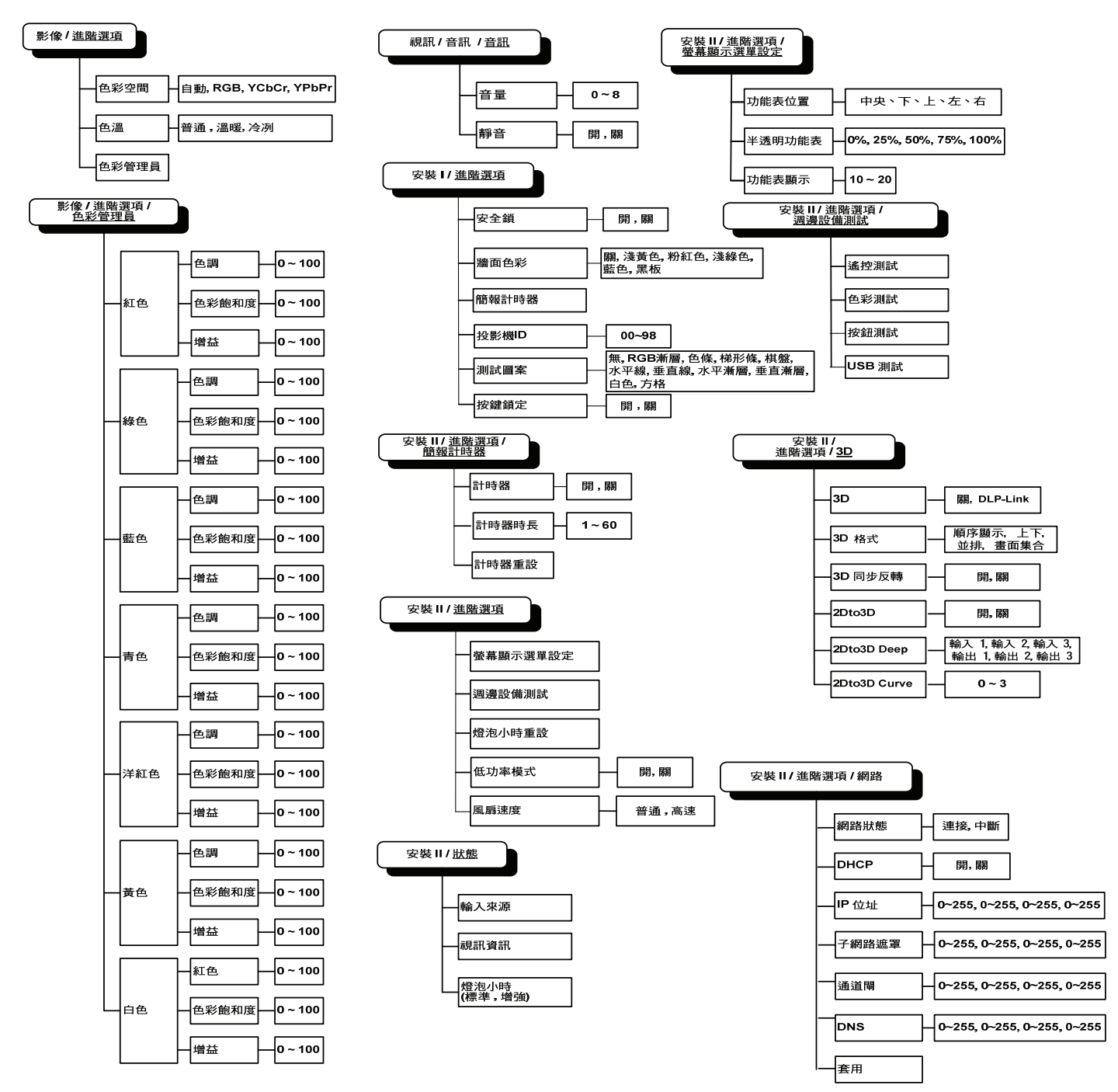

## <span id="page-27-0"></span>影像功能表

按下**功能表**按鈕,開啟 OSD 功能表。按 ◀▶ 箭頭按鈕,移到影像功能表。按 ▲▼ 箭頭按鈕,可在影 像功能表內上下移動。按 ◀▶ 箭頭按鈕,更改設定值。

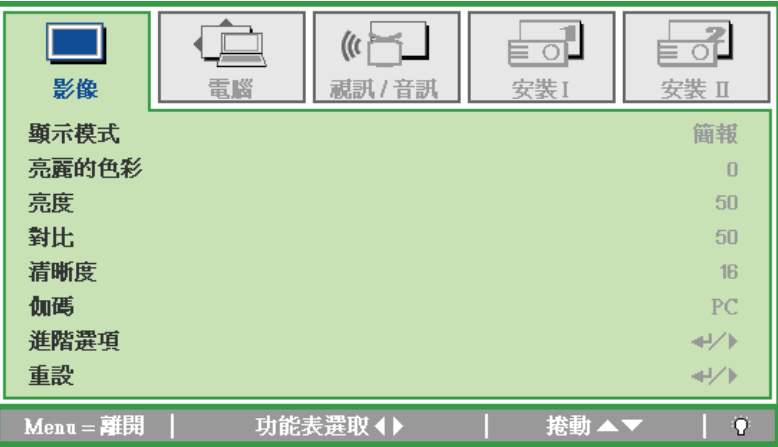

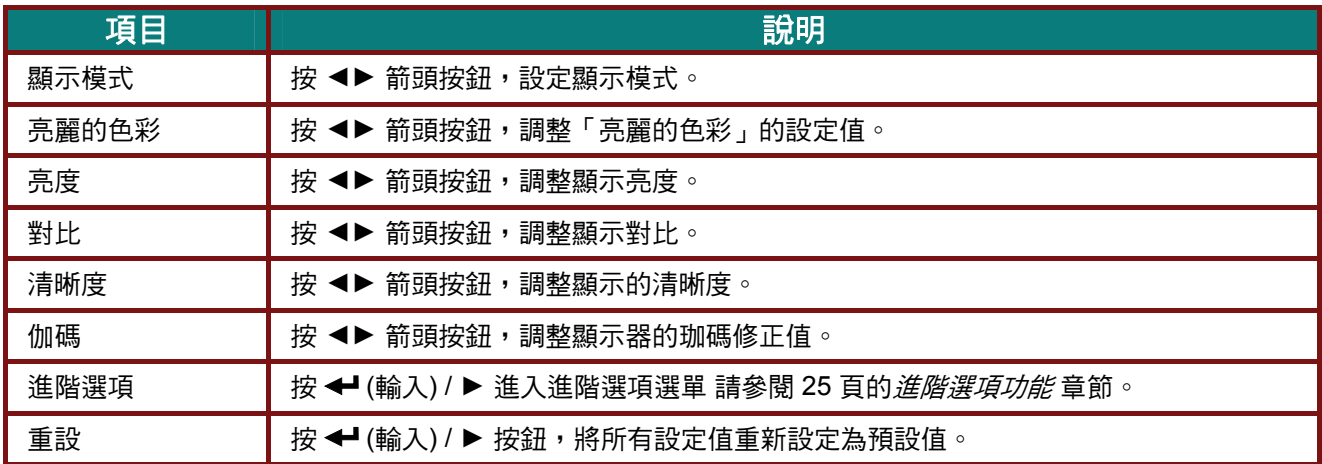

## <span id="page-28-0"></span>進階選項功能

#### 按下選單鍵開啟 OSD 螢幕顯示選單。按 ◀▶ 鍵移至影像選單。按▲▼ 移至進階選項選單,然後按輪 入或 ▶ 。進入進階選項後,按 ▲▼ 鍵上下移動選取設定項目。

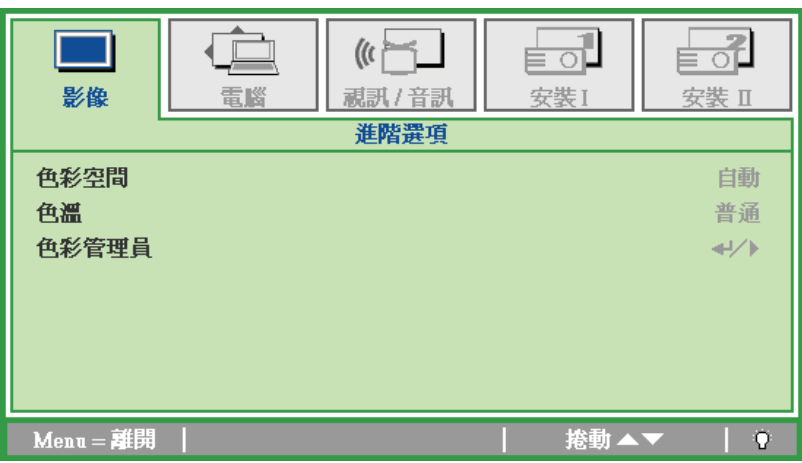

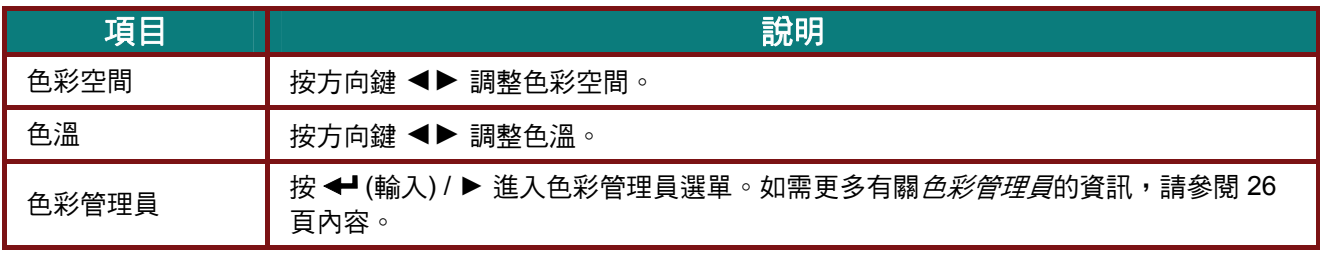

## <span id="page-29-0"></span>色彩管理員

### 按 ← (輸入) / ▶ 進入色彩管理員子選單

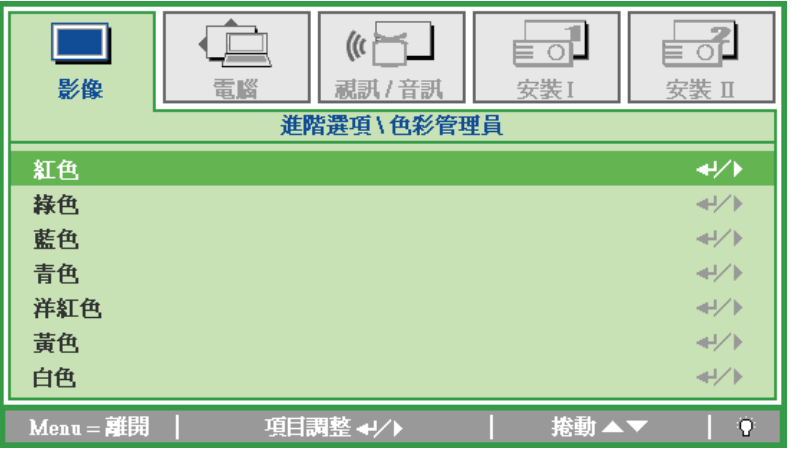

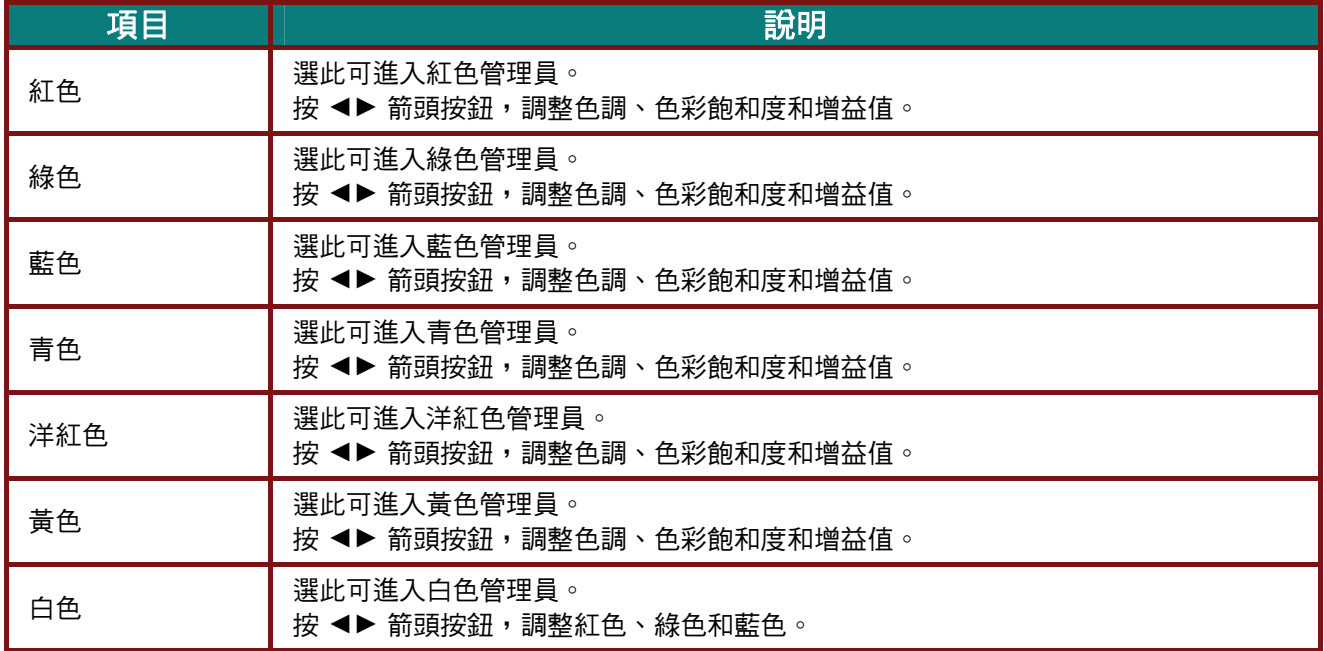

## <span id="page-30-0"></span>電腦功能表

按下**功能表**按鈕,開啟 OSD 功能表。按 ◀▶ 箭頭按鈕,移到電腦功能表。按 ▲▼ 箭頭按鈕,可在電 腦功能表內上下移動。按 ◀▶ 箭頭按鈕,更改設定值。

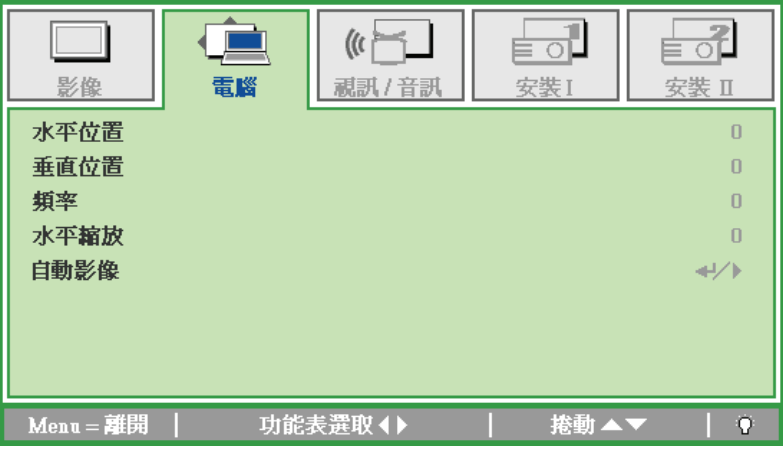

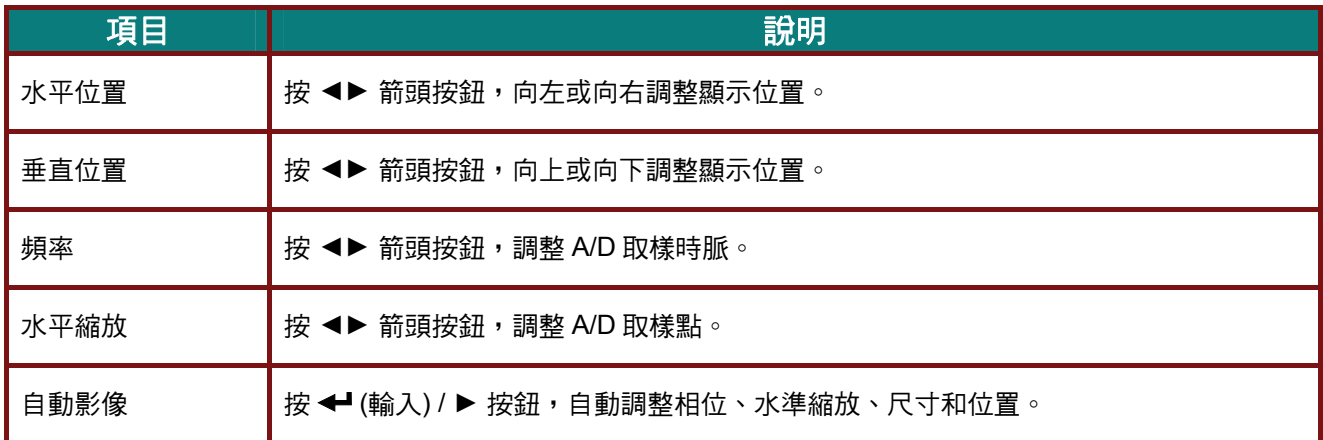

## <span id="page-31-0"></span>視訊**/**音訊功能表

按功能表按鈕,開啟 OSD 功能表。按 ◀▶ 箭頭按鈕,移到視訊/音訊功能表。按▲▼ 箭頭按鈕,可在 視訊**/**音訊功能表內上下移動。按 ◄► 箭頭按鈕,更改設定值。

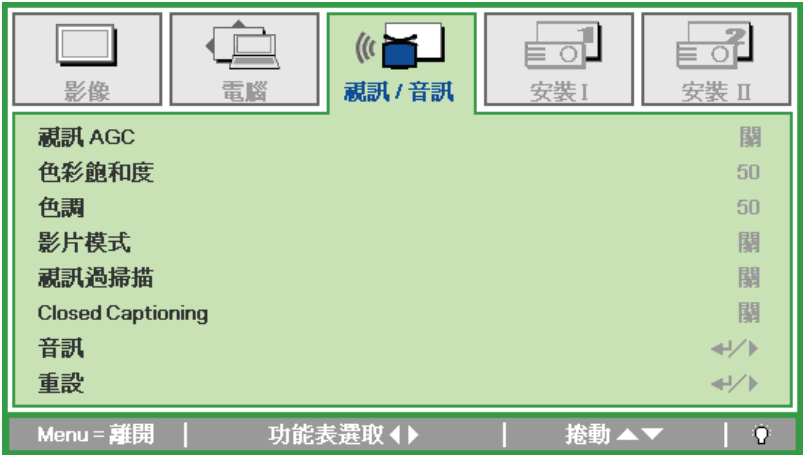

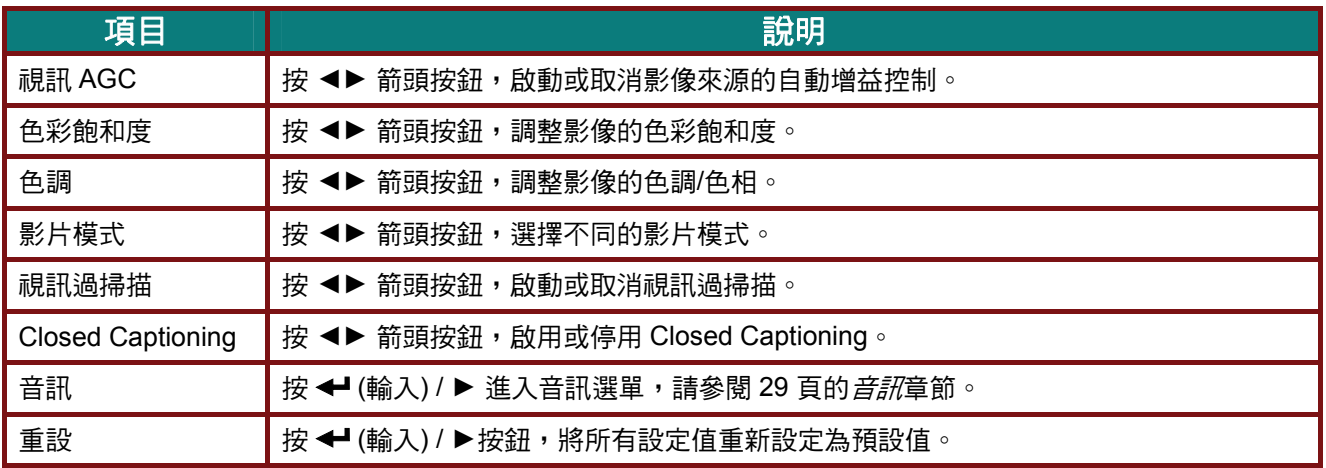

註:

**播放隔行掃描的視訊時,可能產生影像參差的現象。進入視訊/音訊功能表,調整影片模式之設定值** 即可解決此一問題。

## <span id="page-32-0"></span>音訊

按 ← (輸入) / ▶ 進入音訊子選單。

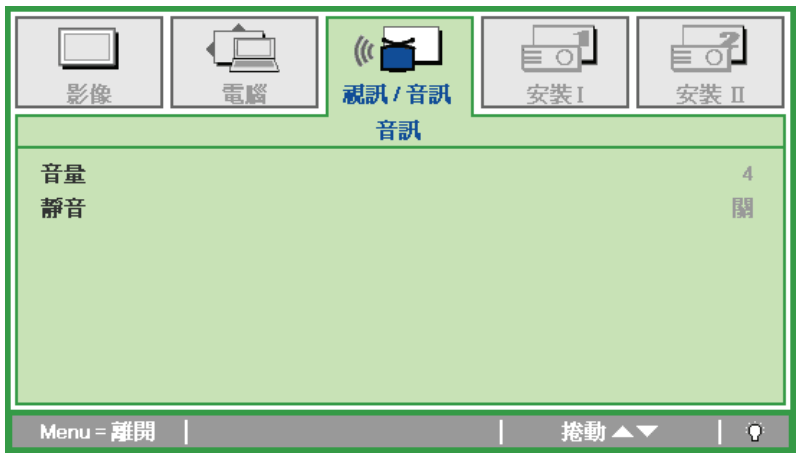

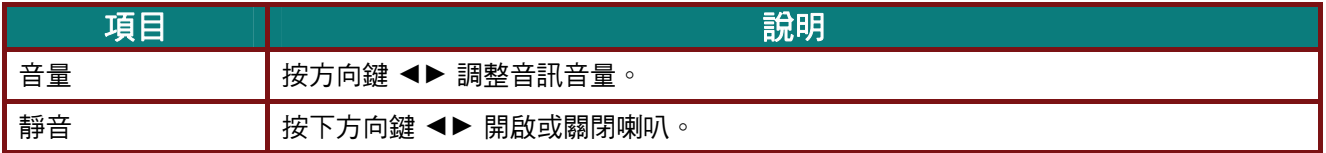

## <span id="page-33-0"></span>安裝 **I** 功能表

按下**功能表**按鈕,開啟 OSD 功能表。按 ◀▶ 箭頭按鈕,移到安裝 I 功能表。按 ▲▼ 箭頭按鈕,可在 安裝 **I** 功能表內上下移動。按 ◄► 箭頭按鈕,更改設定值。

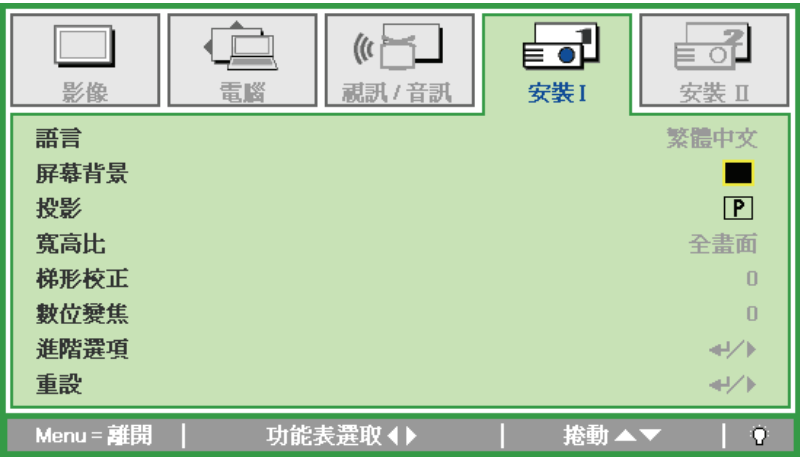

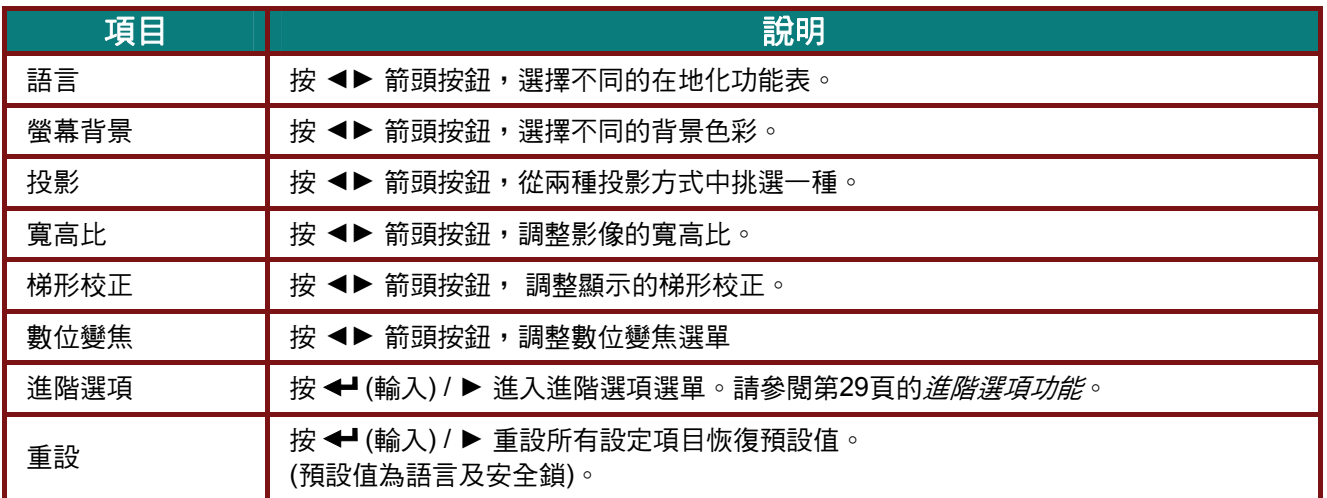

## <span id="page-34-0"></span>進階選項

按選單按鈕開啟 OSD 選單。 按 ◀▶ 移至 安裝 I 選單。 按 ▲▼ 移至 進階選項,然後按 輸入 或 ▶ 。 按 ▲▼ 在進階選項選單中上下移動。 按 ◄► 變更設定值。

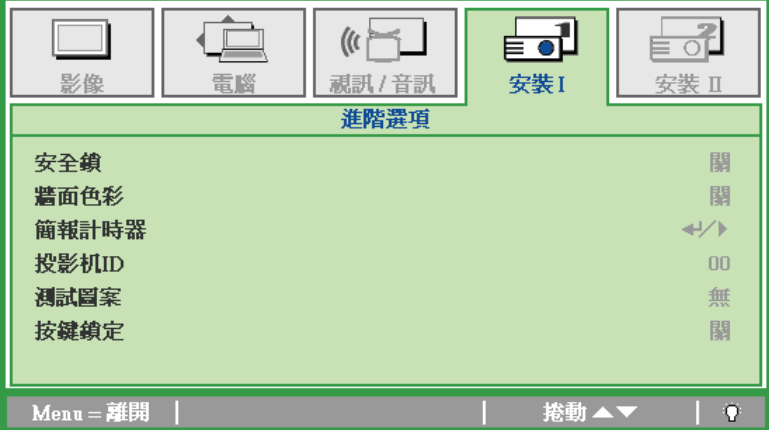

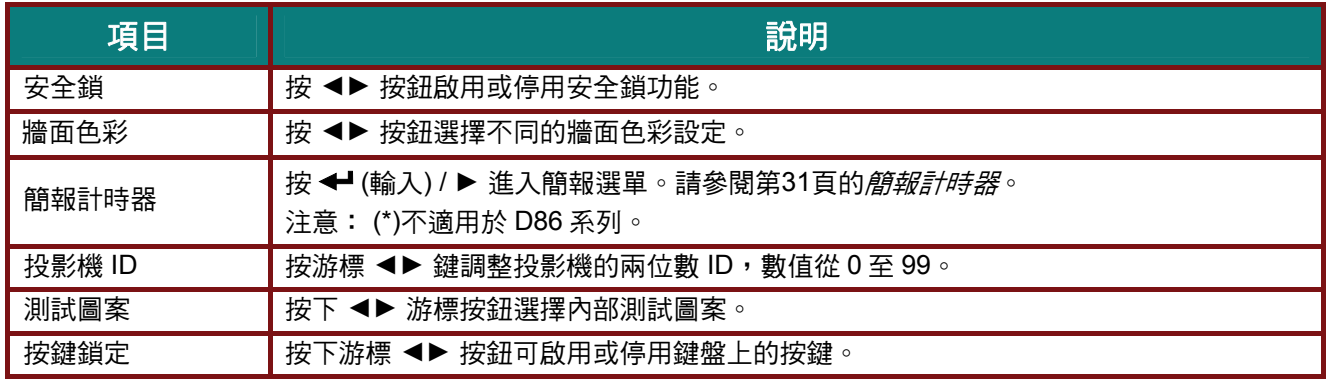

#### <span id="page-34-1"></span>簡報計時器

簡報計時器功能可在畫面中指出簡報時間,協助您在簡報時達到更佳的時間管理效果。 按 ← (輸入) / ▶ 進入簡報計時器子選單。

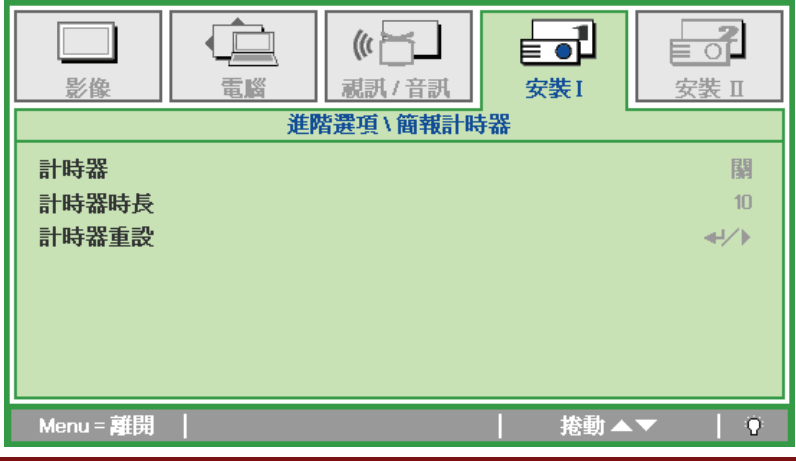

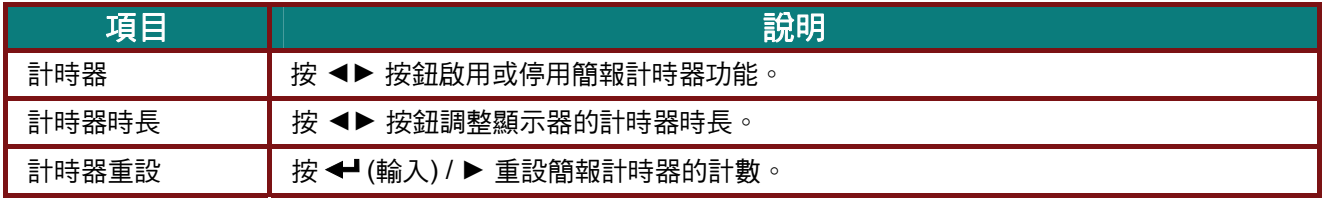

## <span id="page-35-0"></span>安裝 **II** 功能表

按功能表按鈕,開啟 OSD 功能表。按 ◀▶ 箭頭按鈕,移到安裝 II 功能表。按▲▼箭頭按鈕,可在安 裝 **II** 功能表內上下移動。

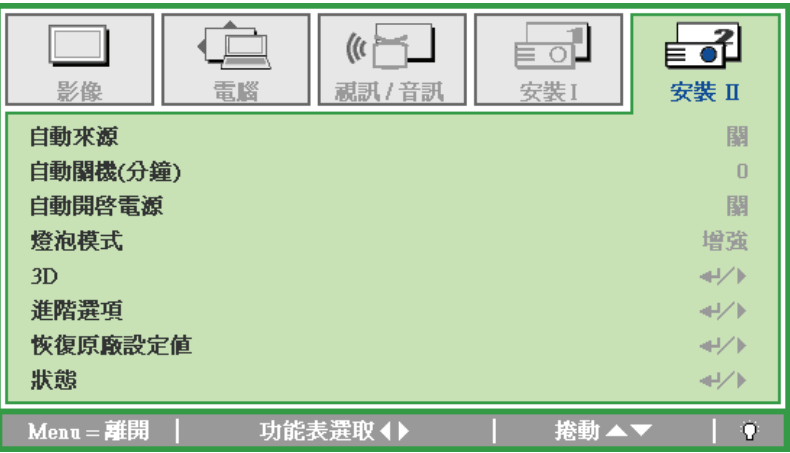

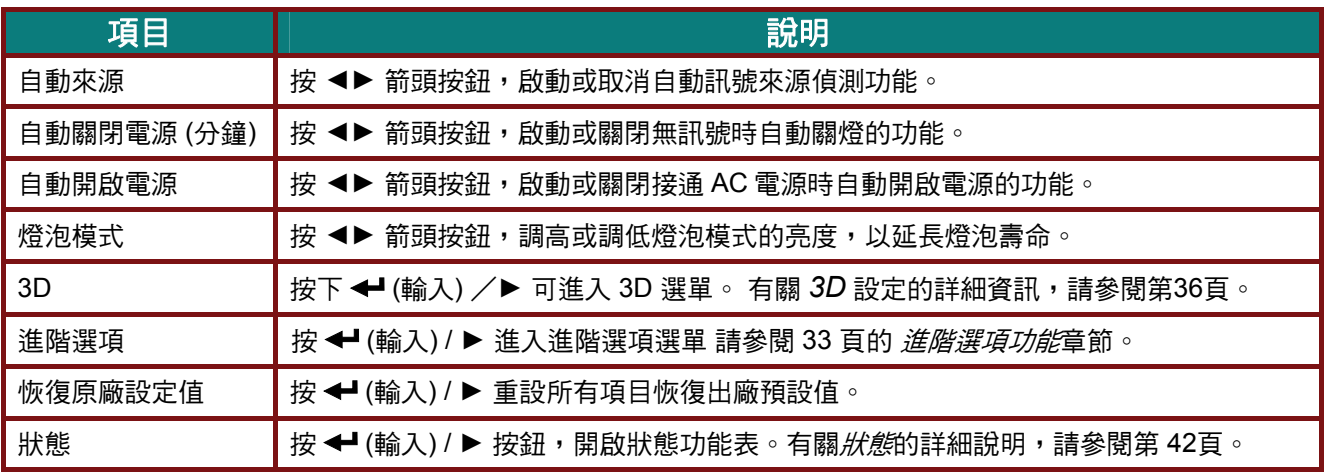

註*:*

若要體驗 *3D* 功能,請先在光碟選單下的 *DVD* 裝置中找到 *3D* 設定,並啟用播放電影。

## <span id="page-36-0"></span>進階選項功能

#### 按下選單鍵開啟 OSD 螢幕顯示選單。按 ◀▶ 鍵移至安裝 II 選單。按 ▲▼ 移至進階選項選單,然後按 輸入或 ▶ 。進入**進階選項**後,按 ▲▼鍵上下移動選取設定項目。按 ◀▶ 鍵變更設定值。

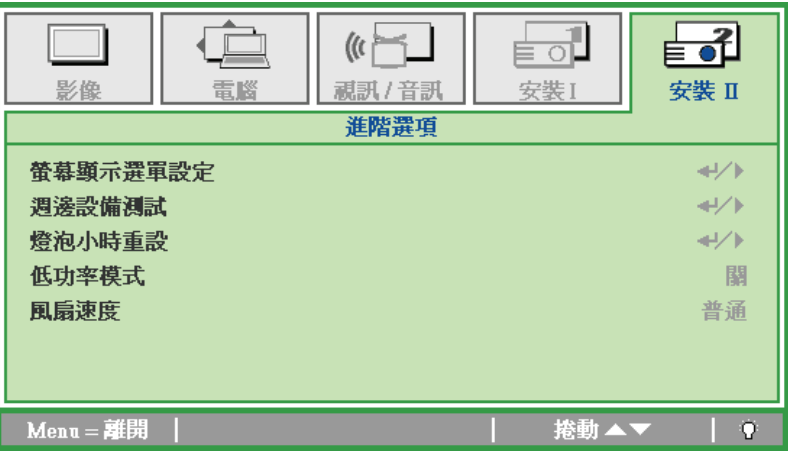

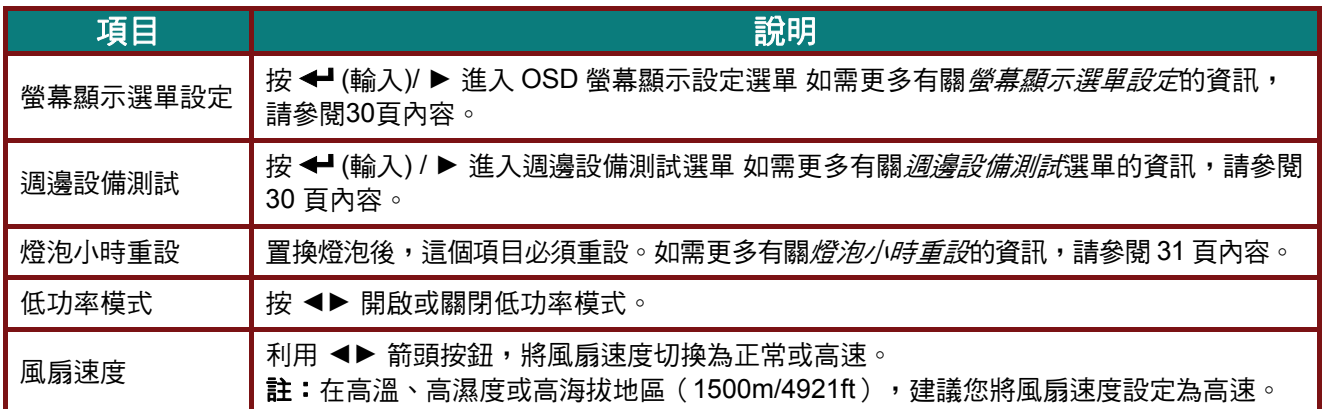

螢幕顯示選單設定

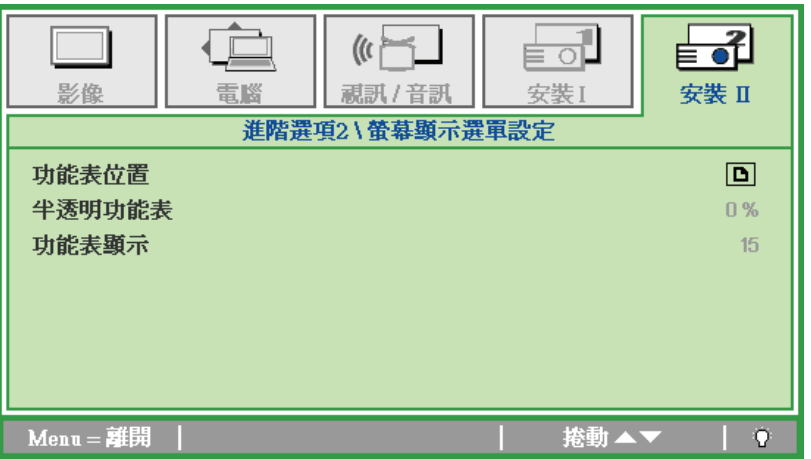

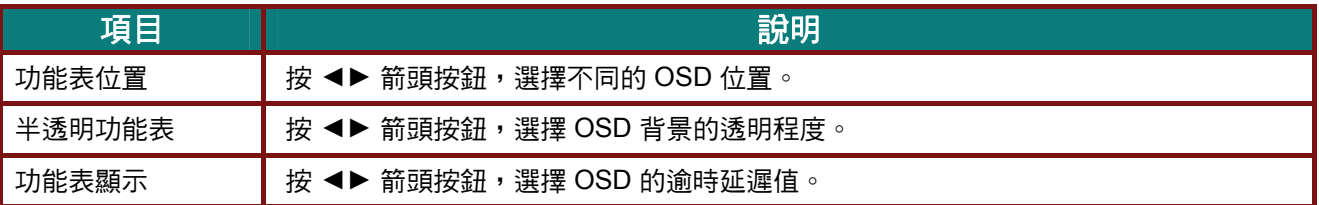

週邊設備測試

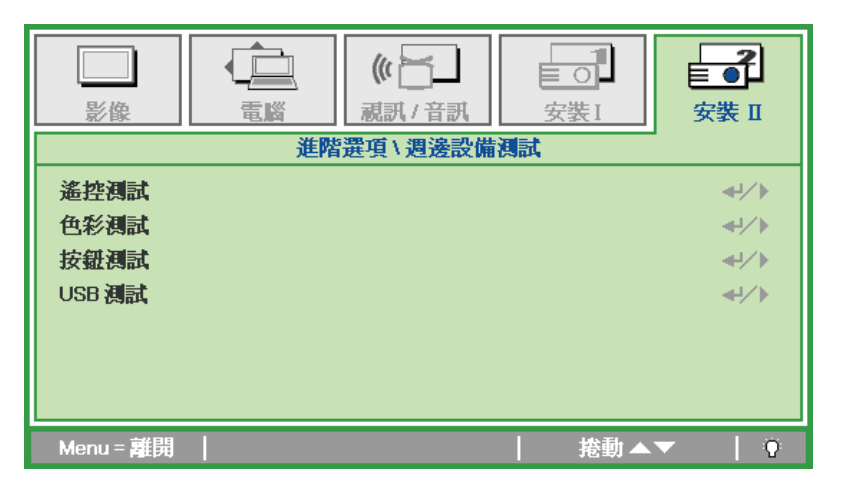

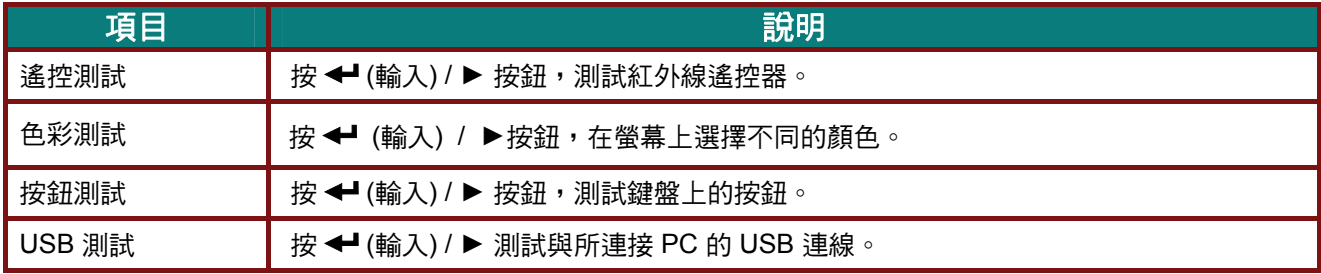

<span id="page-38-0"></span>燈泡小時重設

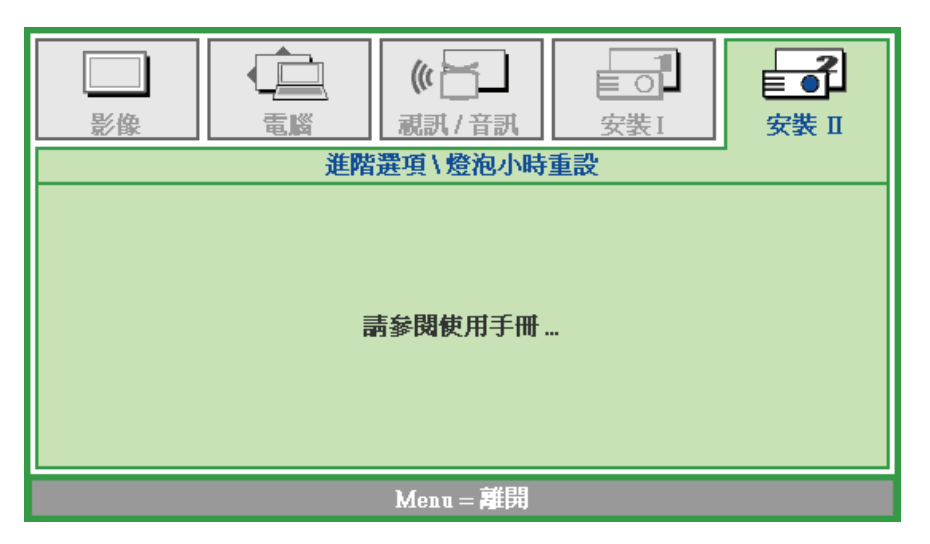

有關燈泡小時重設方式,請參閱第 36 頁的*[重設燈泡](#page-43-0)*。

*3D*

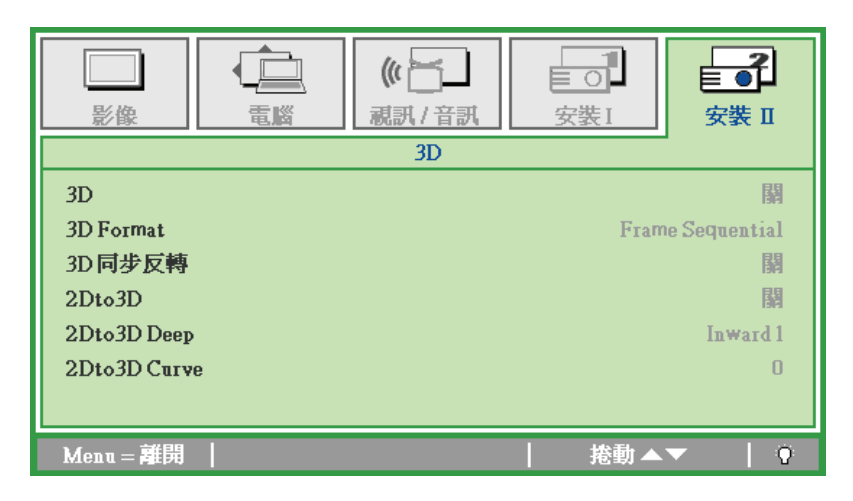

<span id="page-39-0"></span>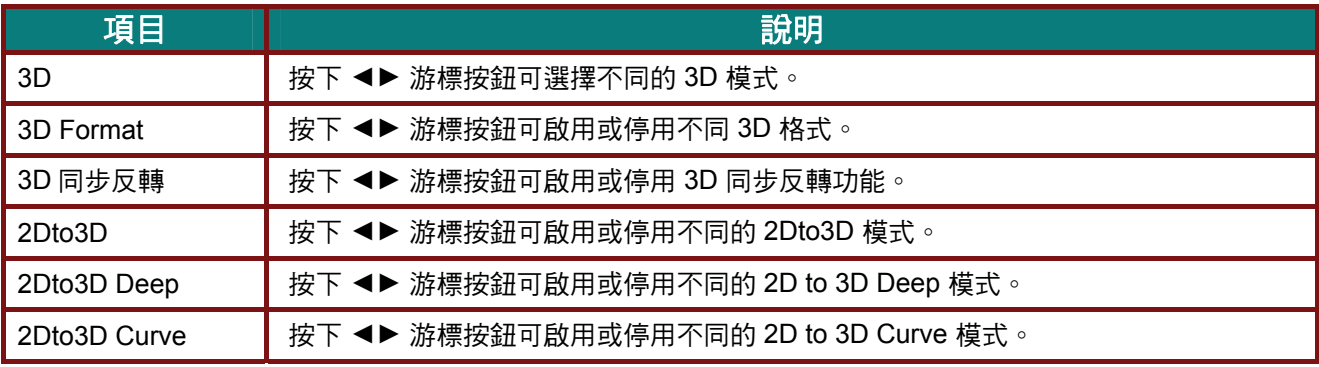

#### 注意:

- *1.* 如果沒有適當的 *3D* 訊號源,*3D OSD* 功能表會以灰色顯示。這是預設設定。
- *2.* 投影機連接至適當的 *3D* 訊號源後,即可啟用 *3D OSD* 功能表項目進行選取。
- *3.* 觀看 *3D* 影像時請戴上 *3D* 眼鏡。
- *4.* 您需要取得 *3D DVD* 或 *3D* 媒體檔中的 *3D* 內容。
- *5.* 您需要啟用 *3D* 訊號源(某些 *3D DVD* 內容可能不提供 *3D* 開關選項功能)。
- 6. 您需要 DLP 連結 3D 或紅外線 3D 快門眼鏡。 如使用紅外線 3D 快門眼鏡,需在電腦上安裝驅動程式 並連接 *USB* 發射器。
- *7. OSD* 的 *3D* 模式需與眼鏡類型(*DLP* 連結或紅外線 *3D*)相符。
- *8.* 開啟眼鏡的電源。 眼鏡上通常會有一電源開關, 每一種類型的眼鏡各有不同的設定說明, 請依照眼鏡隨附的設定說明完成設定步驟。

#### 注意:

不同的立體眼鏡類型(*DLP link* 或 *IR* 快門式眼鏡)具有專用的設定說明,請閱讀使用說明完成設定程 序。

## <span id="page-40-0"></span>恢復原廠設定值

按▲▼箭頭按鈕,可在安裝 II 功能表內上下移動。選擇恢復原廠設定值的子功能表,然後按 ← (輸入) / ▶ 按鈕,將所有選單項目恢復為原廠預設值 (預設值為語言及安全鎖)。

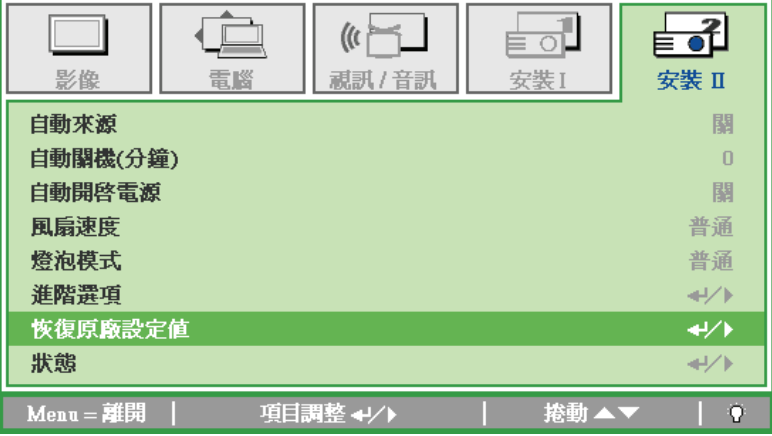

## <span id="page-40-1"></span>狀態

按 ▲▼ 箭頭按鈕,可在安裝 II 功能表內上下移動。選擇安裝 II 的子功能表,然後按 ← (輸入) / ▶ 按 鈕開啟狀態子功能表。

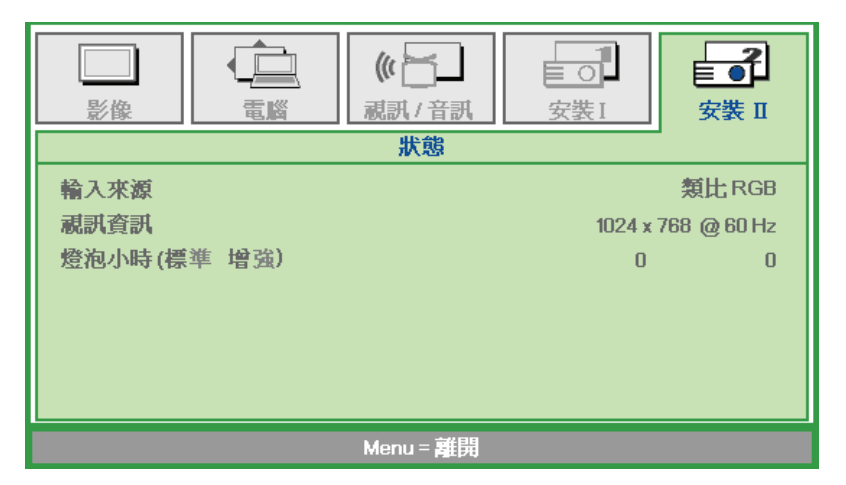

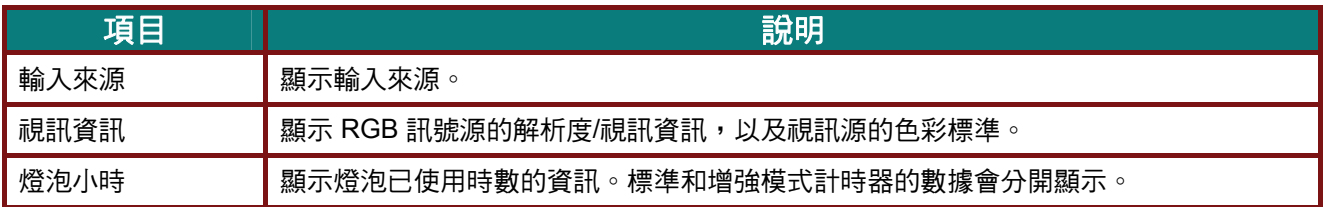

# 維護與安全

### <span id="page-41-1"></span><span id="page-41-0"></span>更換投影機燈泡

一旦投影燈泡燒壞,就必須更換。更換時請務必使用經過認可的零件,您可以向當地銷售商訂購。

#### 重要事項:

- *a.* 本產品內所使用的投影燈泡內含少量水銀。
- *b.* 棄置此產品時,不可將其視為一般家庭垃圾。
- *c.* 棄置此產品時,請依照當地法規處理。

#### 警告:

更換燈泡前,至少應將投影機關機,並將電源線拔除 *30* 分鐘以上。否則可能導致嚴重燙傷。

#### 小心:

在極少數情況下,燈泡可能在正常使用時燒壞,導致玻璃粉或碎片從後通風口散出。

請勿吸入玻璃粉或碰觸玻璃碎片, 否則可能導致受傷。

臉部切勿正對排氣孔,以免氣體或燈泡碎片導致受傷。

若要拆下吸頂式投影機的想法請確定沒有人在投影機的下方。 若燈泡有燒壞,玻璃碎片可能掉 落。

## 1 如果燈泡爆炸

如果燈泡爆炸,氣體和燈泡碎片可能會散落在投影機內部,並經由排氣風扇排出。氣體含有毒的汞。 請打開門窗以利通風。

如果您吸入氣體或燈泡碎片掉進您的眼睛或嘴巴內,請立即就醫。

**1.** 鬆開燈泡槽護蓋的螺絲。

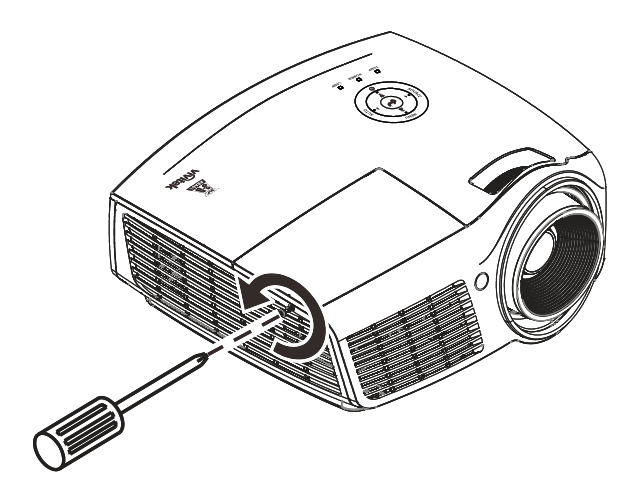

## **2.** 拆下燈泡組件外蓋。

٤ **ARIVESTER** ිබි) **ARIVEST** 

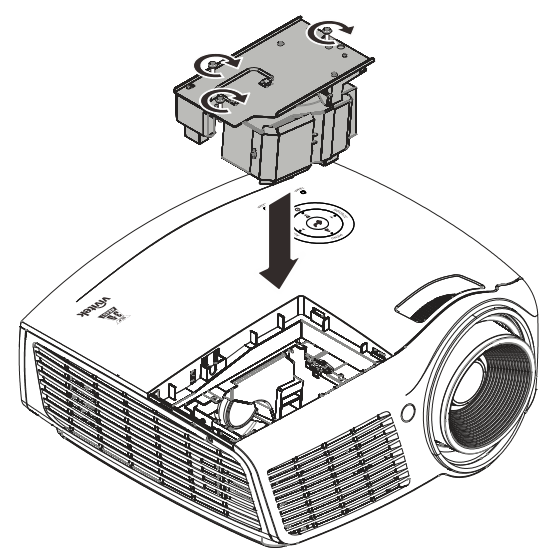

- **3.** 取出燈泡模組的三個螺絲。
- **4.** 抬起模組把手。
- **5.** 用力拉模組把手,取出燈泡模組。
- **6.** 反向執行步驟 <sup>1</sup> <sup>至</sup> <sup>5</sup>,安裝新燈泡模組。 安裝時,請將燈泡模組與接頭對齊後,水 準置入,以免模組損壞。
	- 註:鎖緊螺絲前,請確認燈泡模組是否完 全插入,以及燈泡接頭是否確實卡好。

## <span id="page-43-0"></span>重設燈泡

更換燈泡後,您應當將燈泡時數的計數器歸零。請參考下列步驟:

- **1.** 按下功能表按鈕,開啟 OSD 功能 表。
- 2. 按 →▶ 箭頭按鈕,移到安裝 II 功 能表。按方向鍵下移至進階選項。
- 3. 按▲▼ 箭頭按鈕,往下移至燈泡 小時重設。

**4.** 按方向鍵 ► <sup>或</sup> 輸入鍵。

出現訊息畫面。

- **5.** 利用 ▼ ▲ ◄ ► 按鈕重設燈泡時 數。
- **6.** 按功能表按鈕,回到安裝 II 功能 表。

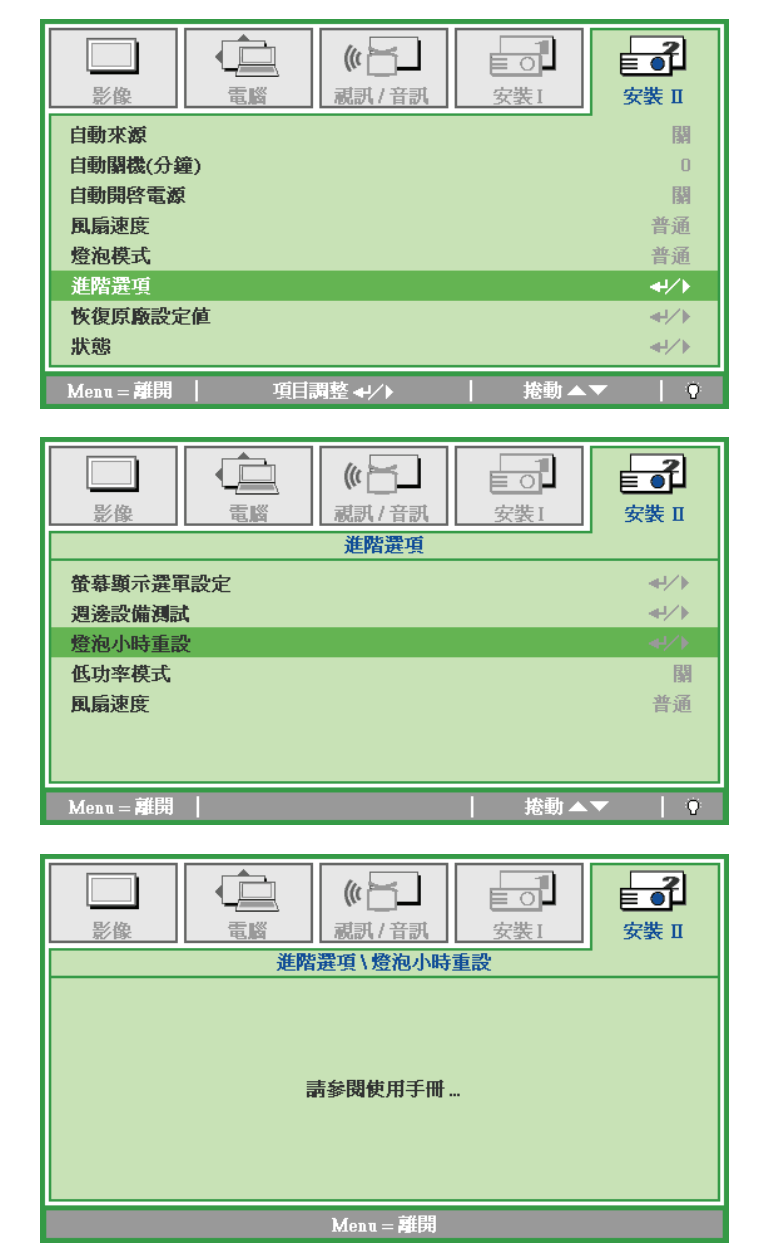

## <span id="page-44-0"></span>清理投影機

清理投影機以便去除塵埃與污垢,確保操作無礙。

#### 警告:

*1.* 清理投影機前,至少應將投影機關機,並將電源線拔除 *30* 分鐘以上。否則可能導致嚴重燙傷。

*2.* 限用濕布清理。但不要讓水分滲入投影機通風口。

*3.* 若清理時有少量水分滲入投影機,只需保持投影機斷電並置於通風良好的室內數小時,即可繼續 使用。

*4.* 若清理時有大量水分滲入投影機,請直接送修。

## <span id="page-44-1"></span>清理鏡頭

您可以從大部分的攝影器材店購得光學鏡片清潔劑。請參考下列指示來清理投影機鏡頭。

- 1. 在乾淨軟布上倒入少許光學鏡片清潔劑。(不要直接倒在鏡頭上。)
- 2. 以圓形動作輕輕抹淨鏡頭。

#### 注意:

*1.* 不要使用研磨清潔劑或溶劑。

2. 若要避免變色或褪色,請不要讓清潔劑沾到投影機外殼。

## <span id="page-44-2"></span>清理機身

請參考下列指示來清理投影機機身。

- 1. 用乾淨濕布抹除灰塵。
- 2. 以溫水稀釋溫和清潔劑 (如洗碗精之類) 後沾濕抹布 ,然後擦拭外殼。
- 3. 洗淨抹布,再度擦拭投影機。

注意:

若要避免外殼褪色或變色,請不要使用含有酒精的研磨性清潔劑。

## <span id="page-45-1"></span><span id="page-45-0"></span>使用**Kensington®** 安全鎖及安全桿

### 使用*Kensington®* 安全鎖

如果您十分注重安全,請使用 Kensington 插槽與安全纜,將投影機與固定物品鎖在一起。

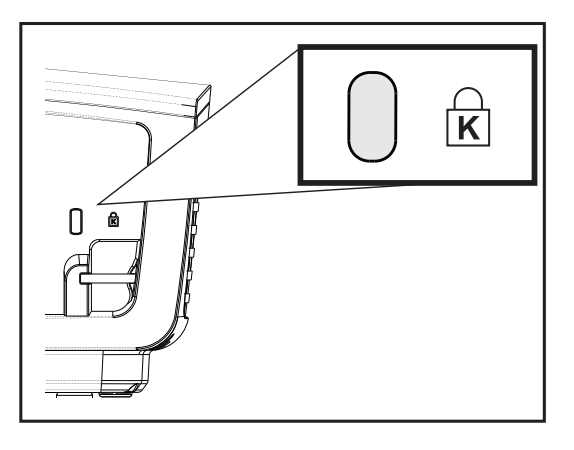

#### 註:

請向供應商洽詢如何購買合適的 Kensington 安全纜線。

安全鎖由 Kensington's MicroSaver安全性系統提供。如有任何建議,請逕洽: Kensington, 2853 Campus Drive, San Mateo, CA 94403, U.S.A. 電話:800-535-4242, *[http://www.Kensington.com](http://www.kensington.com/)*。

## <span id="page-45-2"></span>使用安全拉桿

除了密碼保護功能及 Kensingtonz 防盜安全鎖之外,安全拉桿可保護投影機避免遭到未授權人員的拆 除。 請參閱下圖。

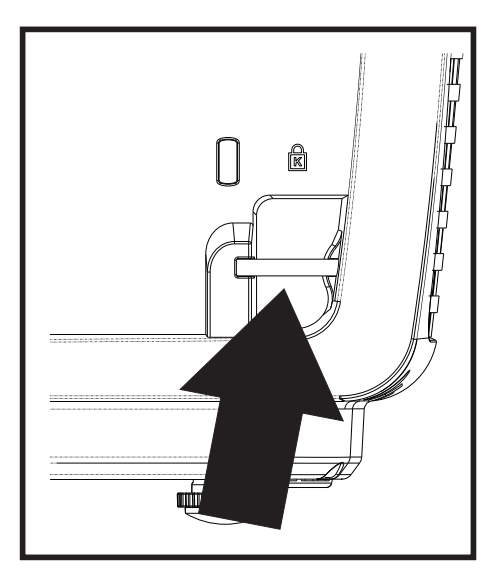

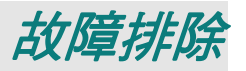

#### <span id="page-46-1"></span><span id="page-46-0"></span>常見問題與解答

以下指南會提供處理技巧,讓您解決使用投影機時常見的問題。如果問題無法解決,請聯絡經銷商尋 求協助。

通常在花了許多時間檢查後,才發覺問題其實只是單純地沒把線插好。因此在進行特定問題檢查前,請 先檢查以下事項。

- 用其它的電器來確認插座是否有供電。
- **確認投影機已開機。**
- 確認所有連線都已牢牢插好。
- 確認所有連接的裝置都已開機。
- 確認連接的 *PC* 未進入待機模式。
- 確認連接的筆記電腦已調為外部顯示。(通常只要按下筆記電腦上的組合功能鍵即可。)

#### <span id="page-46-2"></span>故障排除技巧

在每一種問題的特定章節中,請依序嘗試各步驟。這樣可以快一點解決問題。

試著找出問題點,不要更換未損壞的部件。 例如,如果您換了電池,而問題並未解決,請將原本的電池裝回去,再嘗試下一個步驟。

試著紀錄你的故障排除步驟:這些資料在叫修或是送修時都會很有用。

### <span id="page-47-0"></span>燈號故障訊息

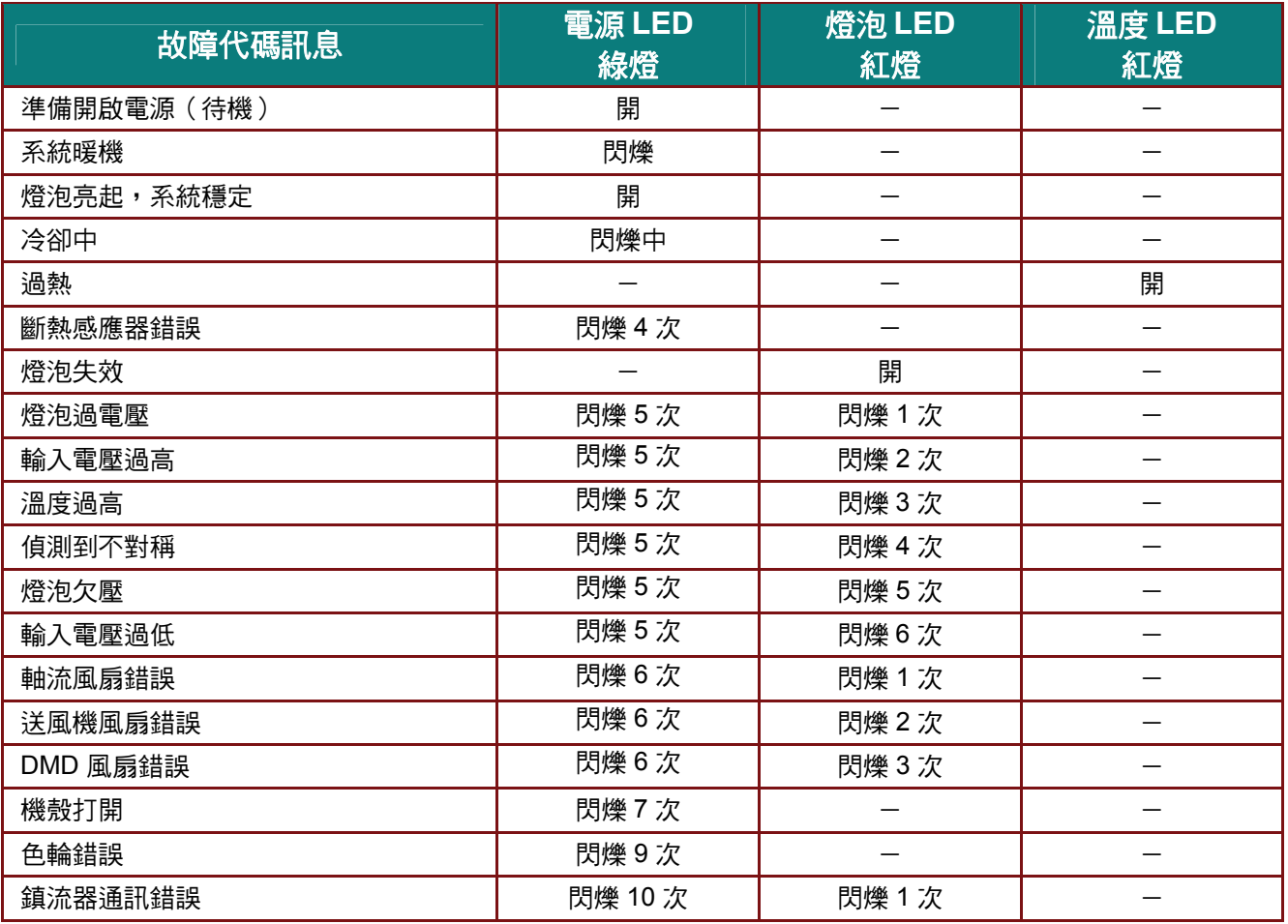

若發生錯誤,請拔下 AC 電源線,等候一 (1) 分鐘後再重新啟動投影機。若電源或燈泡 LED 仍閃爍或過熱 LED 亮起,或出現上表未列出的任何情況,請洽詢當地服務中心。

## <span id="page-47-1"></span>影像問題

#### 問題:螢幕無影像

- **1.** 檢查筆記型電腦或桌上型 PC 的設定。
- 2. 關閉所有裝置,再重新以正確順序開啟電源。

#### 問題:影像模糊

- **1.** 調整投影機的聚焦。
- **2.** 按下遙控器上的自動按鈕。
- **3.** 確認投影機至螢幕的距離在 10 公尺範圍內 (33 英呎)。
- **4.** 檢查投影機鏡頭是否乾淨。

#### 問題:影像上下寬窄不一致 *(*梯形現象*)*

1. 重新擺放投影機位置,盡量使其與螢幕垂直。

**2.** 使用遙控器或投影機上的「梯形校正」按鈕來修正問題。

#### 問題:影像反置

檢查 OSD 中安裝 **I** 功能表的投影方式設定。

#### 問題:影像出現條紋

- **1.** 在 OSD 的電腦功能表中,將頻率與水準縮放設定改為預設值。
- 2. 為確保問題不是由連接 PC 的顯示卡所引起,請改接其他電腦試試看。

#### 問題:影像扁平無對比

在 OSD 的影像功能表中,調整對比設定。

#### 問題:投射影像色彩與來源影像不符

在 OSD 的影像功能表中,調整色溫與伽碼設定值。

#### <span id="page-48-0"></span>燈泡問題

#### 問題:投影機無燈光

- **1.** 檢查電源線是否插緊。
- **2.** 用其他電器測試,確認電源供電正常。
- **3.** 依正確順序重新啟動投影機,並且確認電源 LED 確實亮藍色。
- **4.** 如果您最近更換過燈泡,請試著重新安裝燈泡。
- **5.** 更換燈泡模組。
- **6.** 把舊燈泡裝回投影機後,送修。

#### 問題:燈泡不亮

- **1.** 電源突波可能造成燈泡關閉情形。請重插電源線,並在電源指示燈亮起時,按下電源按鈕。
- **2.** 更換燈泡模組。
- **3.** 把舊燈泡裝回投影機後,送修。

#### <span id="page-48-1"></span>遙控器問題

#### 問題*:* 投影機對遙控器無回應

- **1.** 將遙控器朝向投影機的遙控感應器。
- **2.** 確認遙控器與感應器間無障礙物。
- **3.** 關閉室內所有螢光燈。
- **4.** 檢查電池極性。
- **5.** 更換電池。
- **6.** 關閉附近具有紅外線功能的裝置。
- **7.** 將遙控器送修。

### <span id="page-48-2"></span>音訊問題

#### 問題:沒有聲音

- **1.** 用遙控器調整音量。
- **2.** 調整音訊來源的音量。
- **3.** 檢查音訊纜線的連接。
- **4.** 用其他喇叭測試音訊來源的輸出。
- **5.** 將投影機送修。

### 問題:聲音失真

- **1.** 檢查音訊纜線的連接。
- **2.** 用其他喇叭測試音訊來源的輸出。
- **3.** 將投影機送修。

## <span id="page-49-0"></span>送修投影機

如果您無法解決問題,請將投影機送修。請將投影機裝入原始紙箱中。在箱中放入故障問題說明與嘗 試修正問題的步驟清單,這些資訊對維修人員可能很有用。請將投影機送至您原先購買的地點維修。

### <span id="page-50-0"></span>**HDMI** 常見問題

### 問題:「標準」*HDMI* 纜線與「高速」*HDMI* 纜線有何差異?

HDMI Licensing, LLC 最近宣布,將會以「標準」或「高速」纜線進行訊號線測試。

- •標準 (或稱為「第一類」) HDMI 纜線已經過測試, 能提供 75Mhz 或高達 2.25Gbps 的傳輸速 度,相當於 720p/1080i 的訊號。
- 高速 (或稱為「第二類」) HDMI 纜線已經過測試,能提供 340Mhz 或高達 10.2Gbps 的傳輸速 度,這是目前 HDMI 纜線的最高頻寬。此類纜線能順利處理 1080p 的訊號,包含來自訊號來源 且色彩深度及/或更新率不斷增加的訊號。此外,高速纜線還能支援更高解析度的顯示,例如 WQXGA 劇院監視器 (解析度 2560 x 1600)。

#### 問題:連接距離超過 *10* 公尺時,該如何使用 *HDMI* 纜線?

目前有許多市售的 HDMI 轉接頭適合 HDMI 解決方案,能將纜線的有效距離從 10 公尺延至更長 的距離。這些公司製造出各式各樣的解決方案,包括加長訊號延長線 (訊號線中包含主動式電子組 件,能提升及延長訊號)、中繼器、放大器、CAT5/6 以及光纖解決方案。

#### 問題:如何分辨 *HDMI* 纜線是否通過認證?

所有 HDMI 產品皆必須通過製造商的認證,此為 HDMI Compliance Test Specification (HDMI 符 合性測試規格) 的一部分。不過還是有可能取得擁有 HDMI 標誌,卻未經過正確測試的纜線。 HDMI Licensing, LLC 將會主動調查這些少數個案,確保 HDMI 商標能在市面上正確使用。我們 建議消費者向聲譽良好的來源及受信任的公司購買纜線。

如需詳細資訊,請瀏覽 <http://www.hdmi.org/learningcenter/faq.aspx#49>。

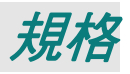

<span id="page-51-1"></span><span id="page-51-0"></span>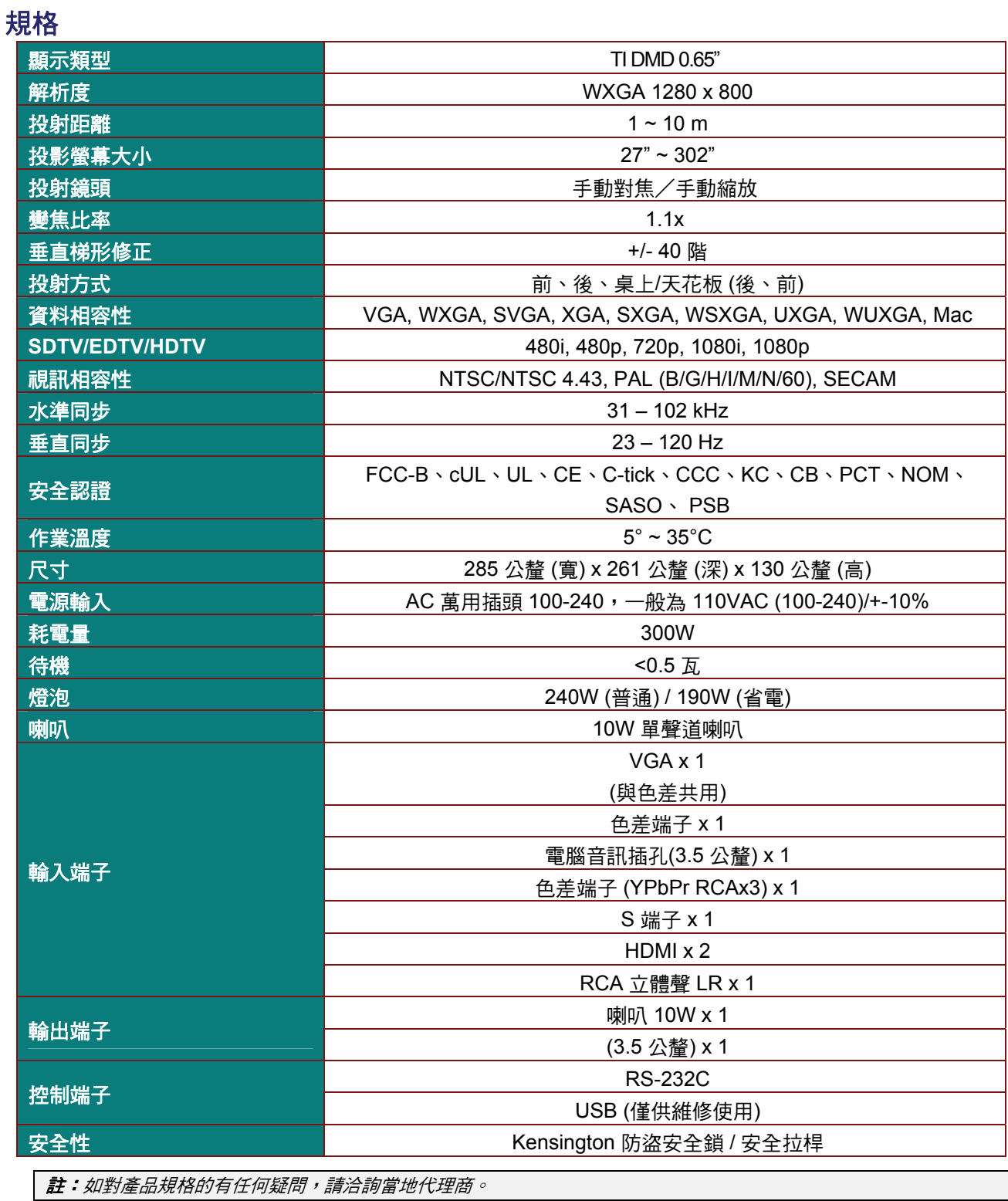

## <span id="page-52-0"></span>投影距離和投影尺寸

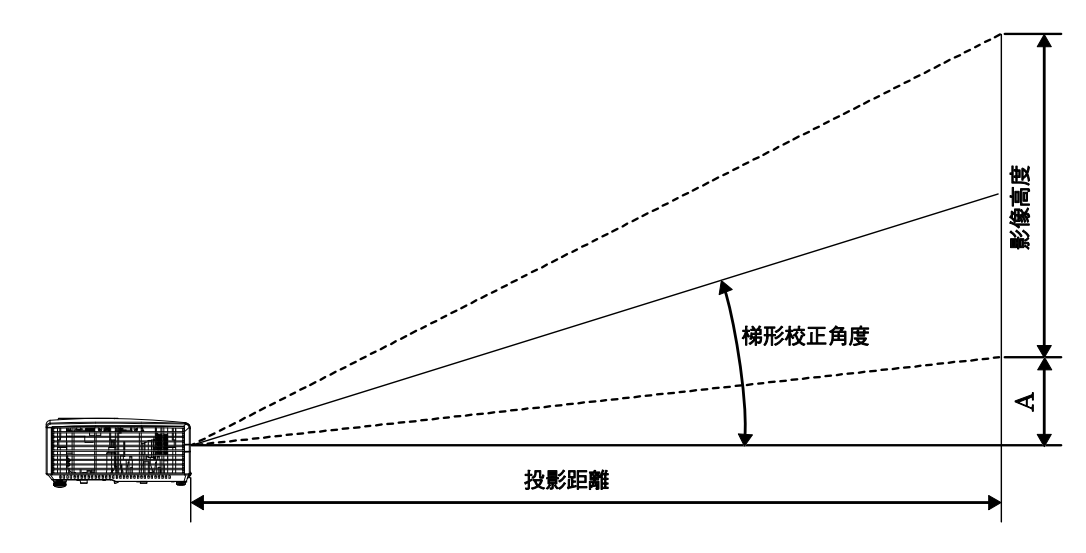

## 投影距離與尺寸對照表

<span id="page-52-1"></span>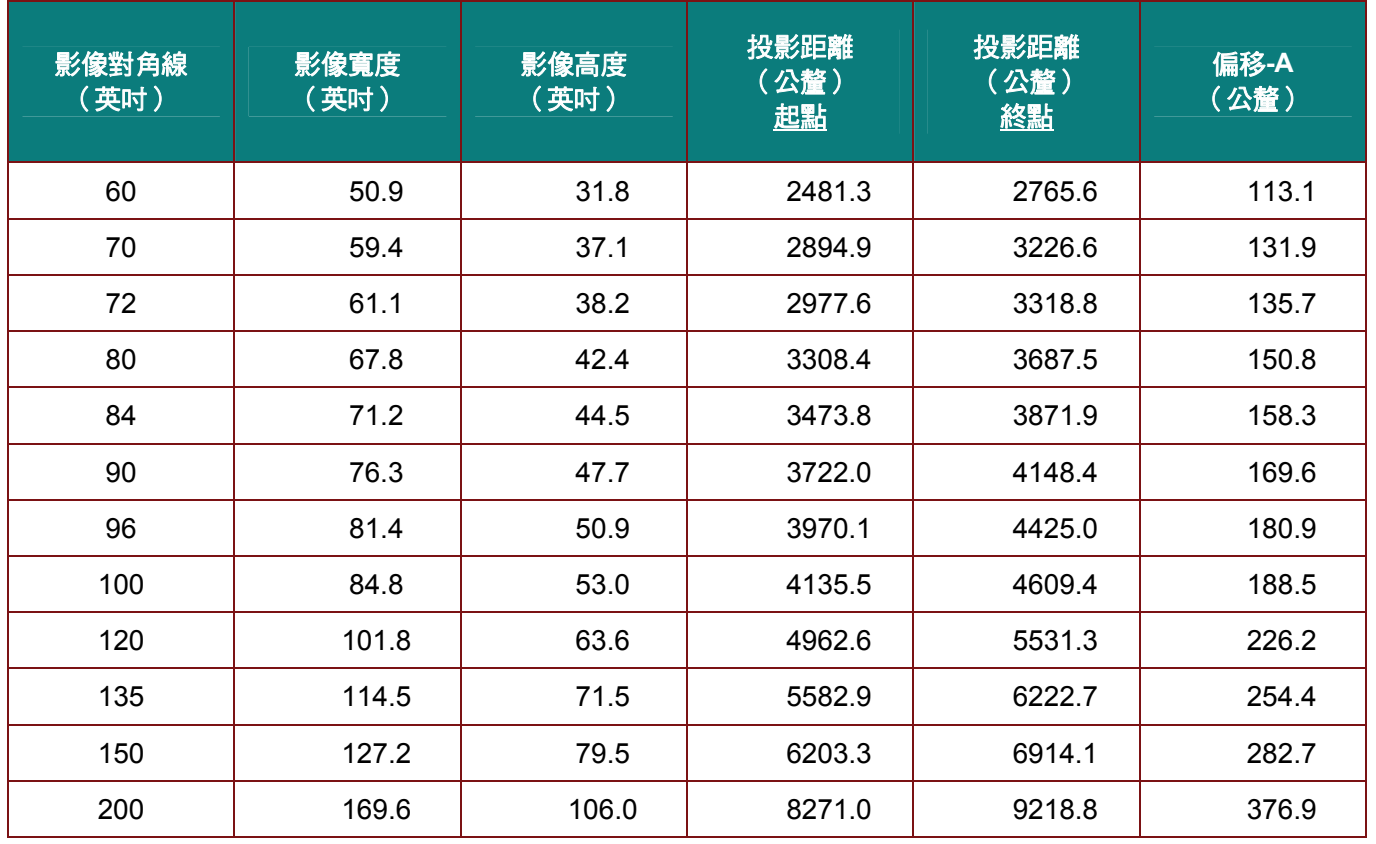

## 時脈模式表

<span id="page-53-0"></span>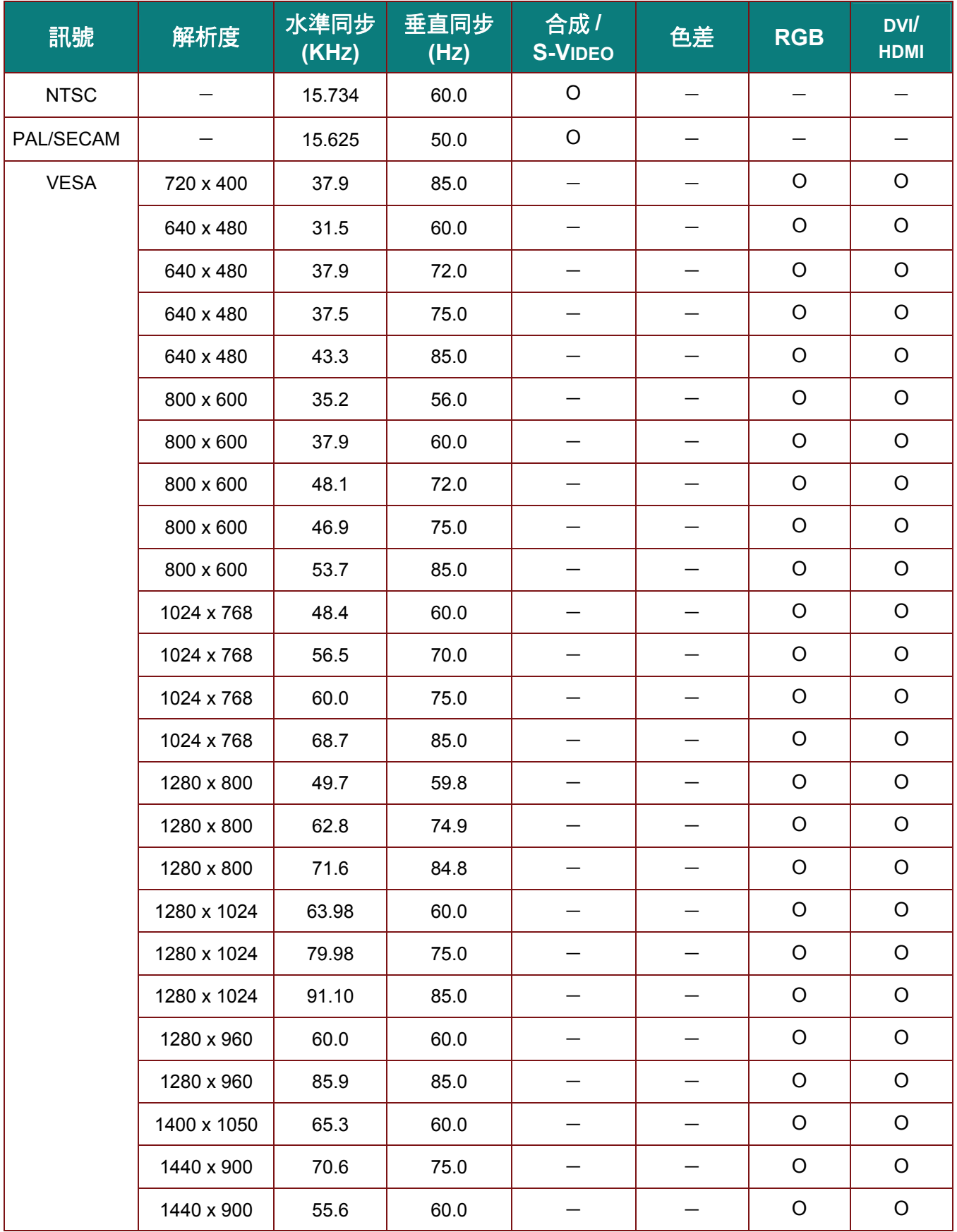

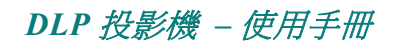

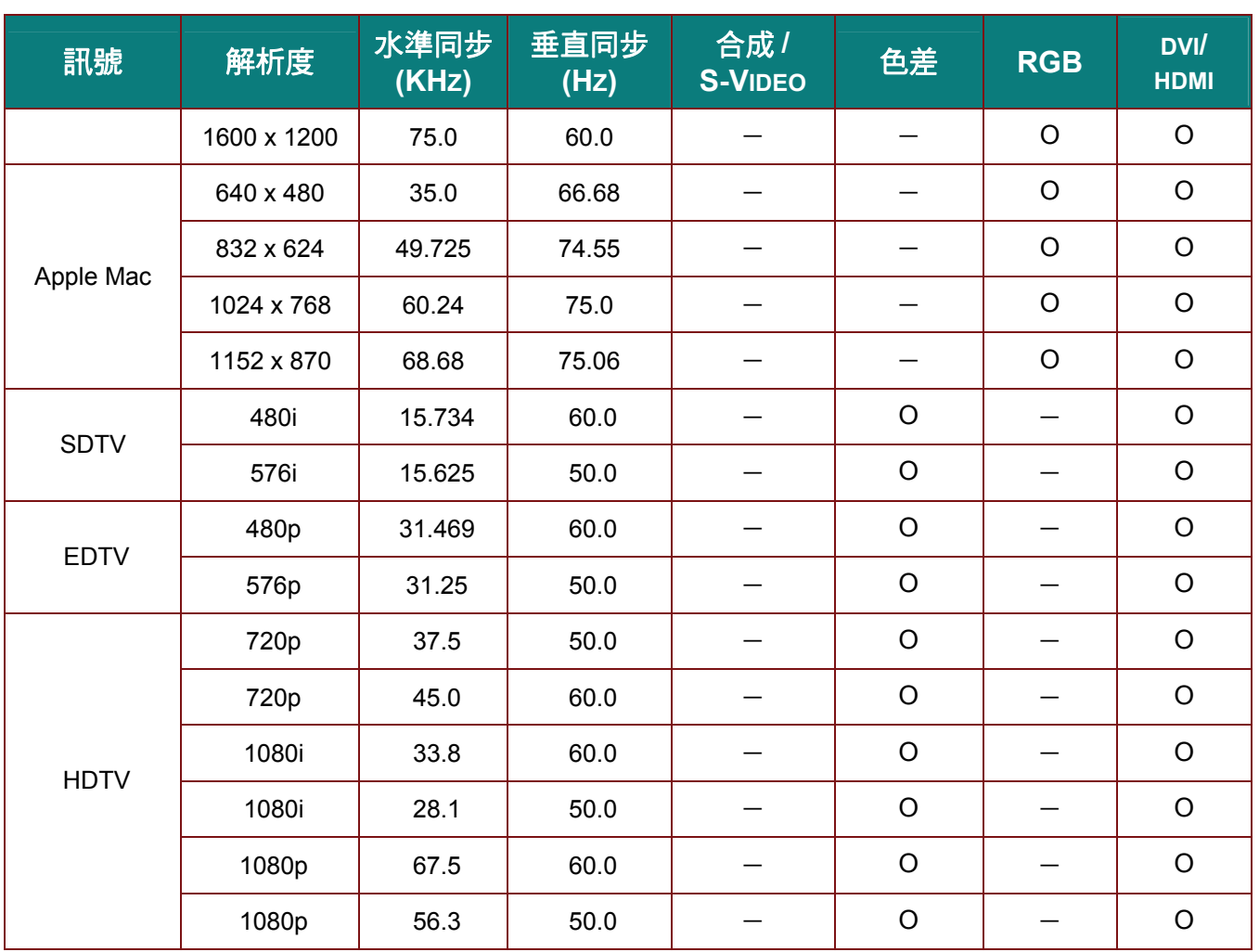

O: 支援的頻率

—:不支援的頻率

\* :可顯示標準

## **2D®3D** 模式支援頻率表

裝置會自動判定 PC 訊號以選擇合適的解析度。

部分訊號可能需要手動調整。

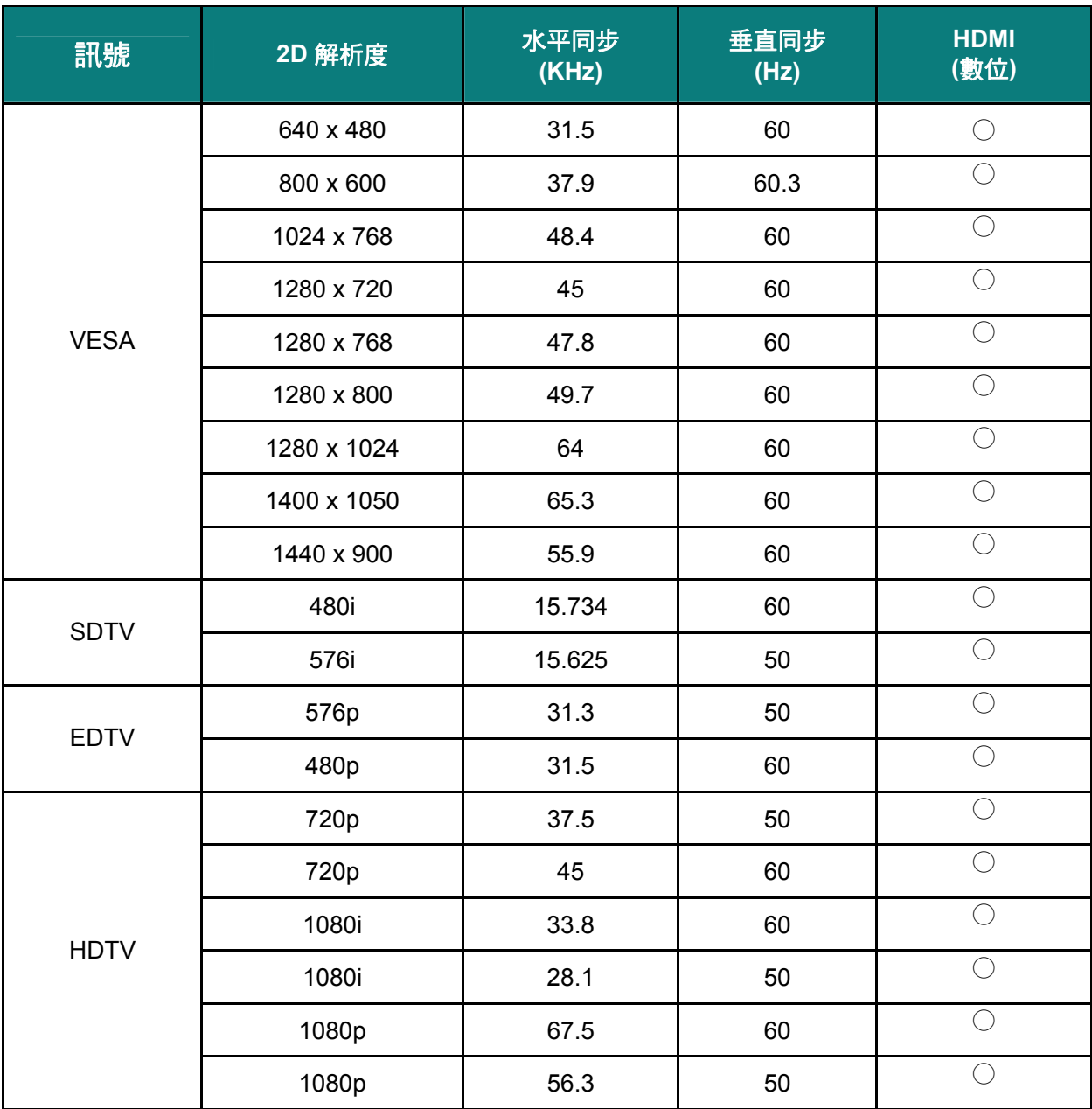

## **3D®3D** 模式支援頻率表

裝置會自動判定 PC 訊號以選擇合適的解析度。

部分訊號可能需要手動調整。

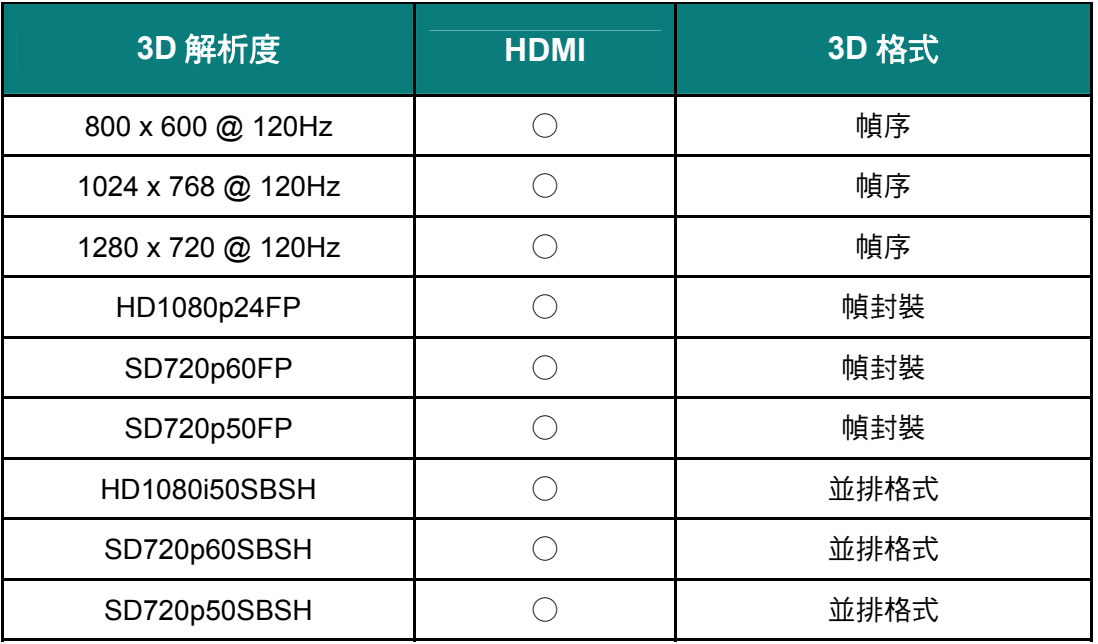

○ : 支援頻率

## 投影機尺寸

<span id="page-57-0"></span>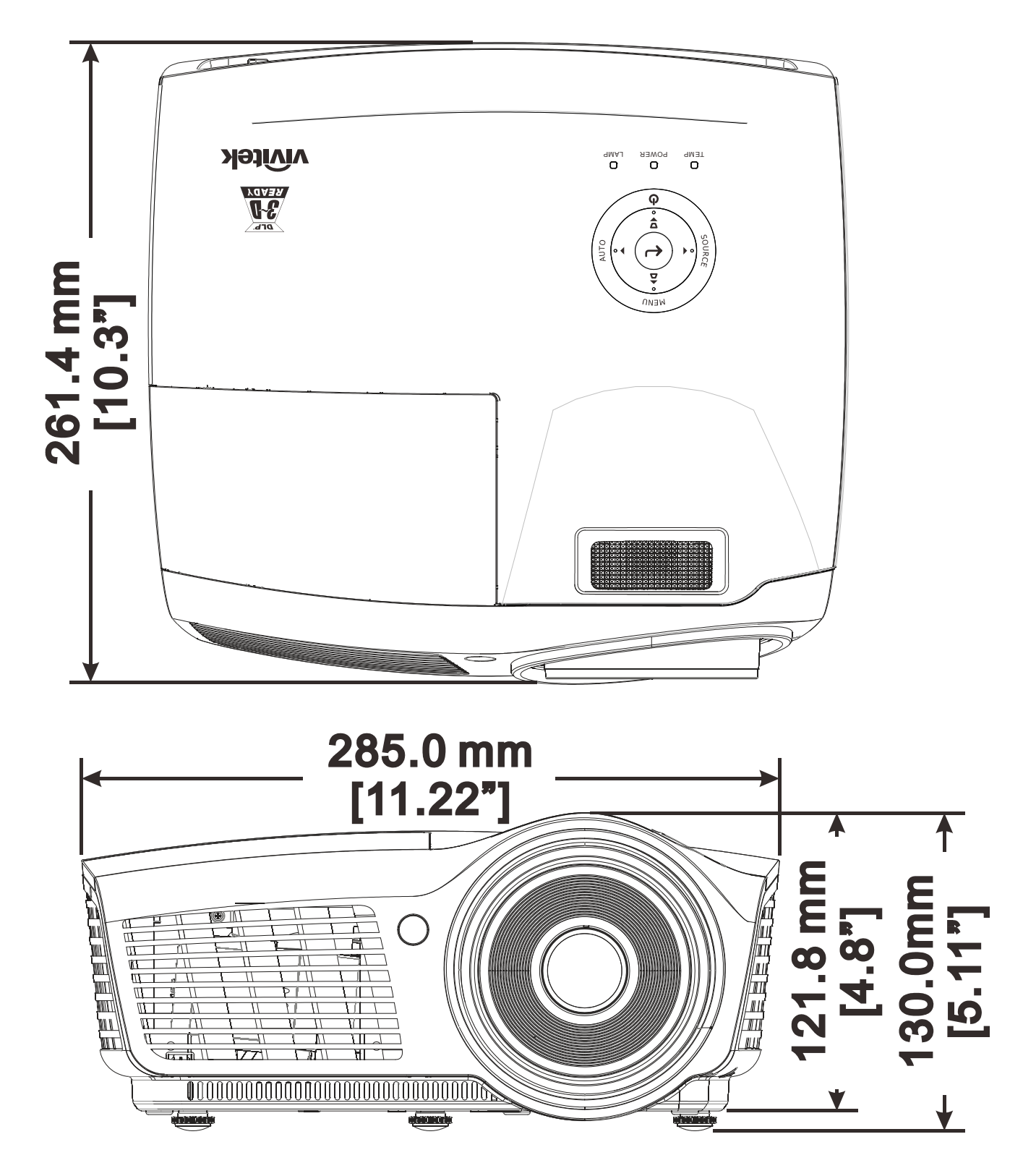

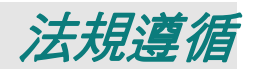

## <span id="page-58-1"></span><span id="page-58-0"></span>**FCC**警告

本設備已通過測試,證實為符合 FCC 規範第 15 款規定的 Class B 數位裝置。該規範設計了在一般商 業環境中使用該項裝置的限制條件,確保提供適當防護以免造成破壞性干擾。

本設備會產生、使用、並發射無線電波頻率能量,如果不依手冊指示安裝及使用,可能會對無線電通 訊造成破壞性干擾。在住宅區操作此設備也可能造成破壞性干擾,使用者必須自行負責消除該干擾。

未經監管部門明文核准之變更或改裝,可能導致使用者的操作權失效。

## <span id="page-58-2"></span>加拿大

本 B Class 數位設備符合加拿大 ICES-003 之規範。

### <span id="page-58-3"></span>安全認證

FCC-B、cUL、UL、CE、C-tick、CCC、KC、CB、PCT、NOM、SASO、PSB。